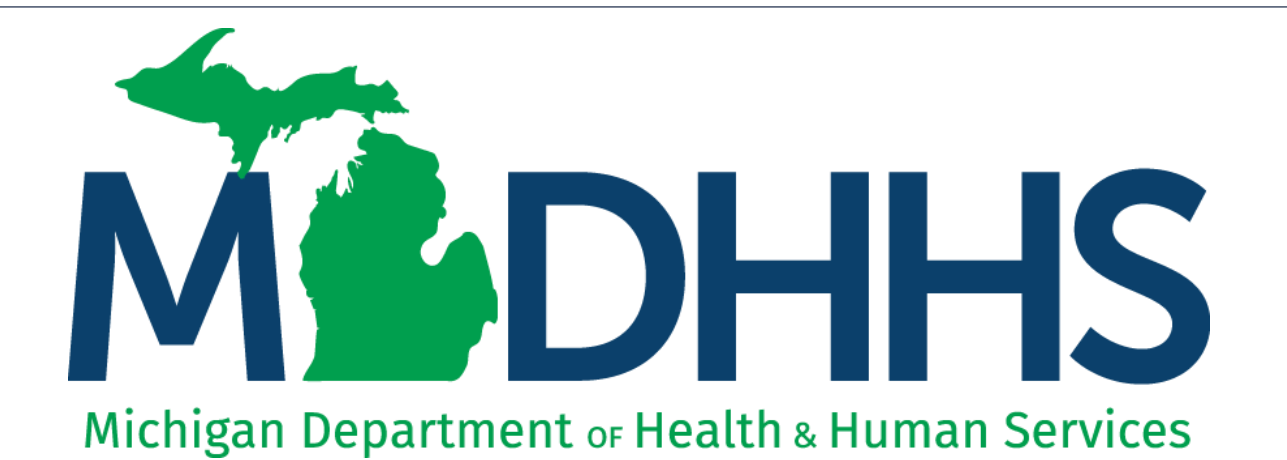

# Provider Associating to an Agency New Individual Home Help Enrollment Instructions

"Working to protect, preserve and promote the health and safety of the people of Michigan by listening, communicating and educating our providers, in order to effectively resolve issues and enable providers to find solutions within our industry. We are committed to establishing customer trust and value by providing a quality experience the first time, every time."

-Provider Relations

# **Checklist**

### **\*\*\*You must complete the application within 30 days of starting it\*\*\***

- For anyone who wants to become a *new* Home Help provider associated with an Agency:
	- ❑ Have paper and a writing utensil nearby
	- ❑ Create a MILogin user ID and password
	- ❑ Gain access to CHAMPS
	- ❑ Fill out the Provider Enrollment Application
	- ❑ Track your Application
	- ❑ Application Approved

\*\*\*An approved direct care worker that provides personal care services to an MDHHS Home Help Client is called an Agency Caregiver.\*\*\*

Call the Provider Support Helpline if you need assistance: **1-800-979-4662**

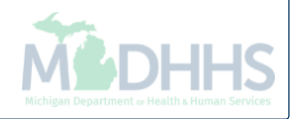

# Register for MILogin and CHAMPS

MILogin is a website that allows a user to enter one ID and password in order to access multiple applications.

CHAMPS (Community Health Automated Medicaid Processing System) is the program where providers enroll, update enrollment information, and report services performed.

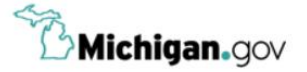

**HELP CONTACT US** 

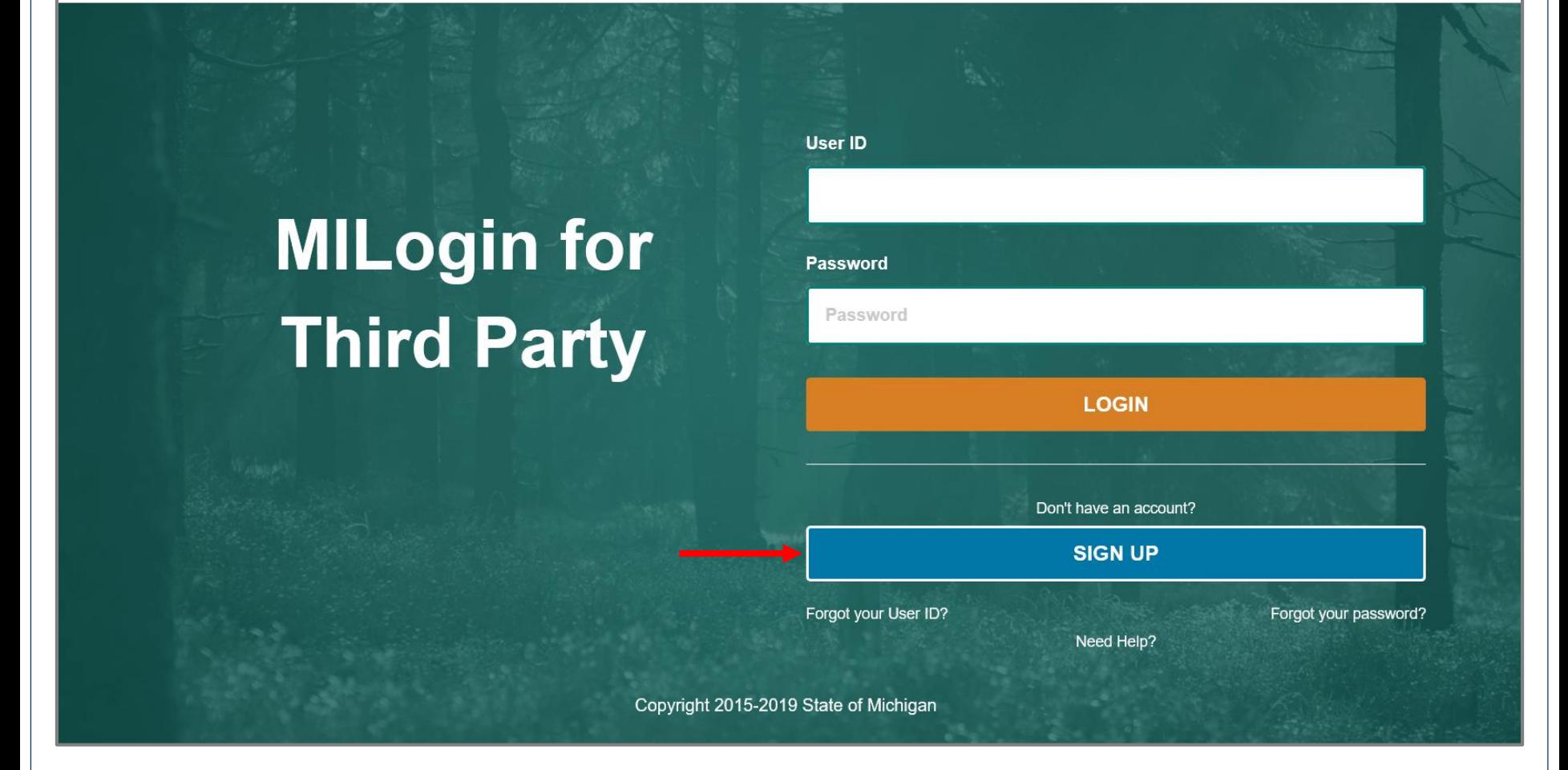

- Open your web browser (e.g. Internet Explorer, Google Chrome, Mozilla Firefox, etc.)
- Enter [https://milogintp.Michigan.gov](https://milogintp.michigan.gov/) into the search bar
- Click **Sign Up**

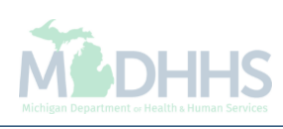

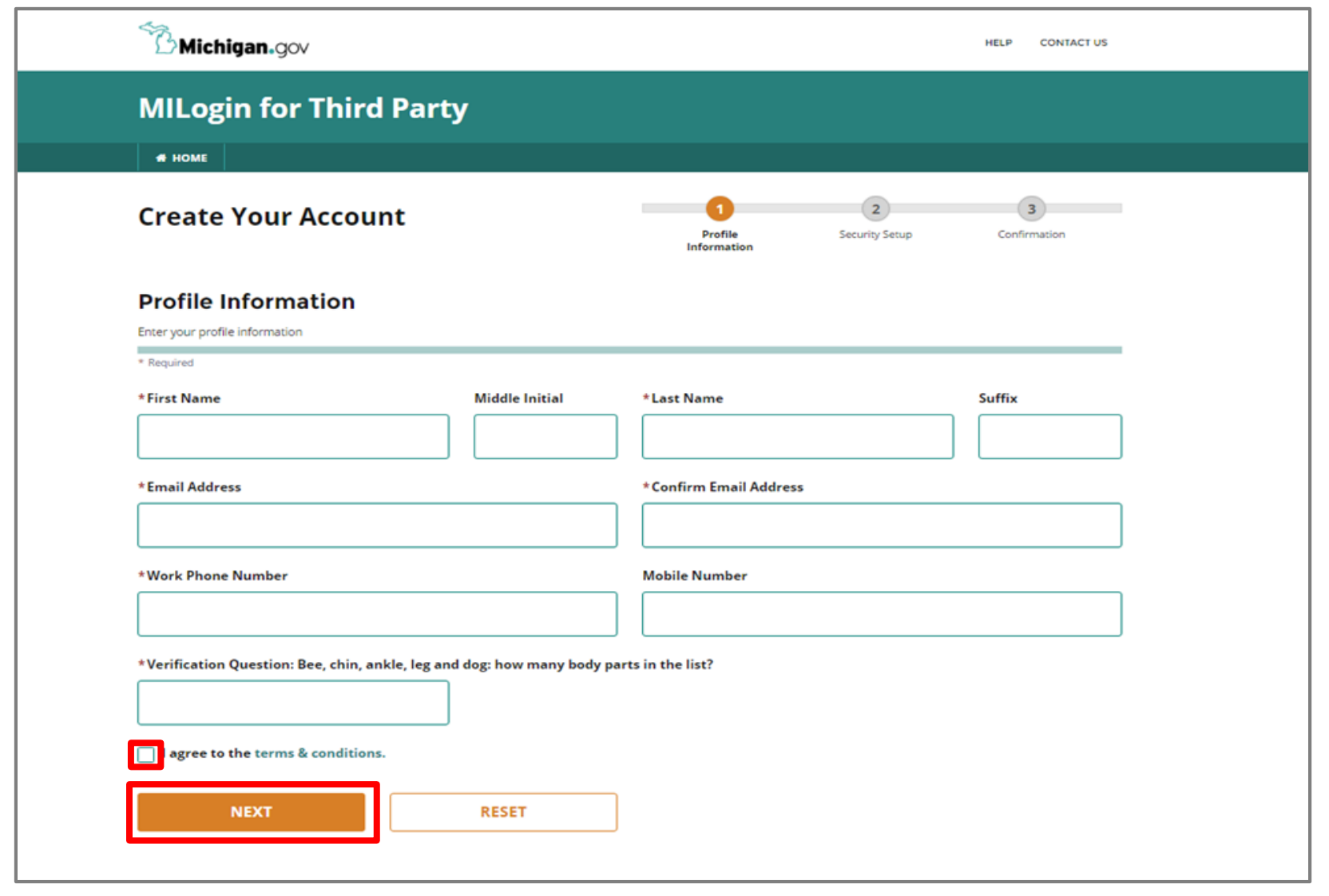

- Complete all required fields
- Check the 'I agree' box
- Click **Next**

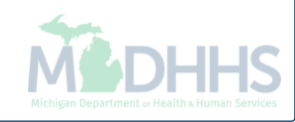

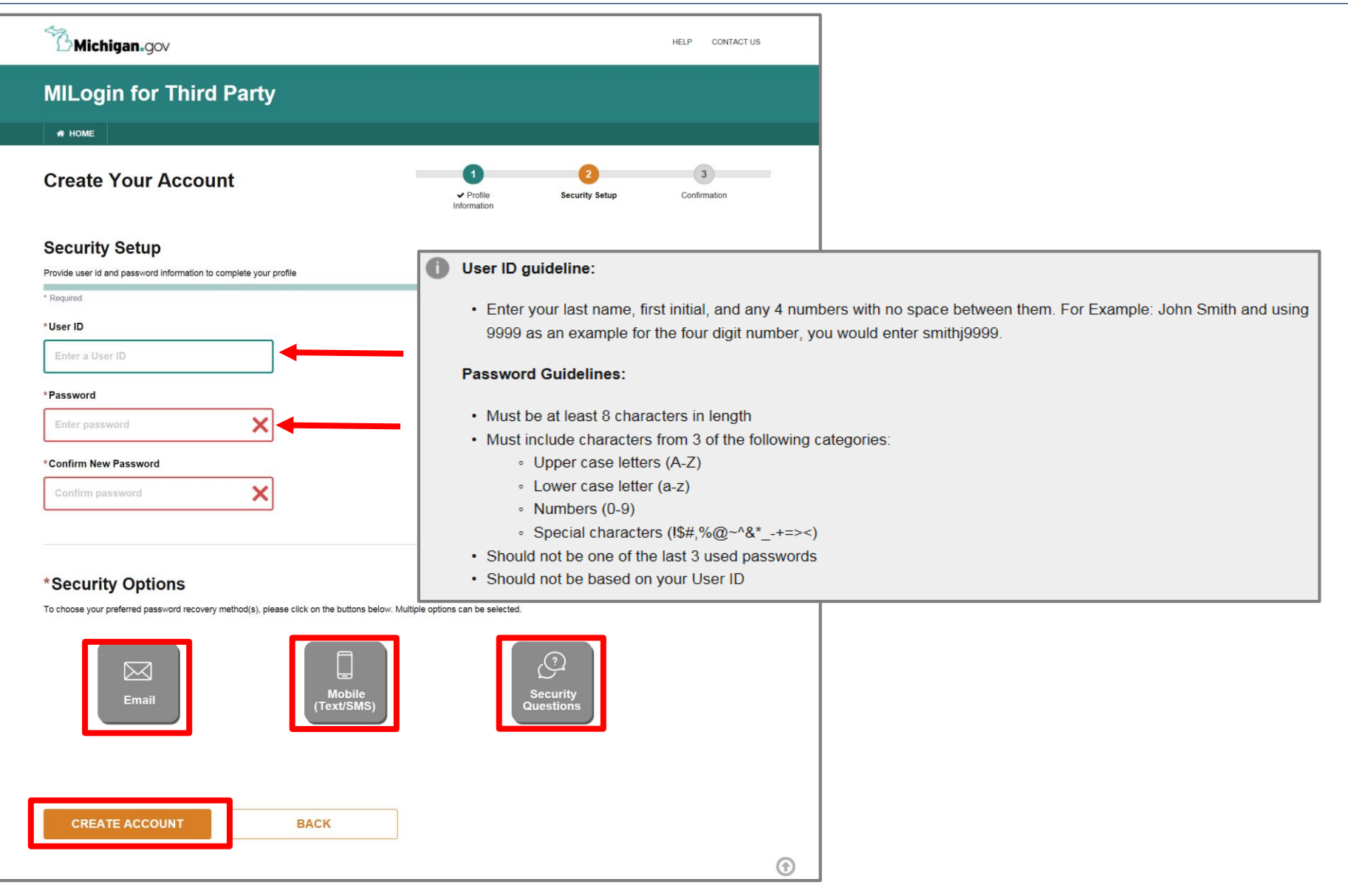

- Create the user ID and password following the listed guidelines
- Select the preferred password recovery method(s)
- Click **Create Account**

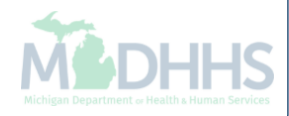

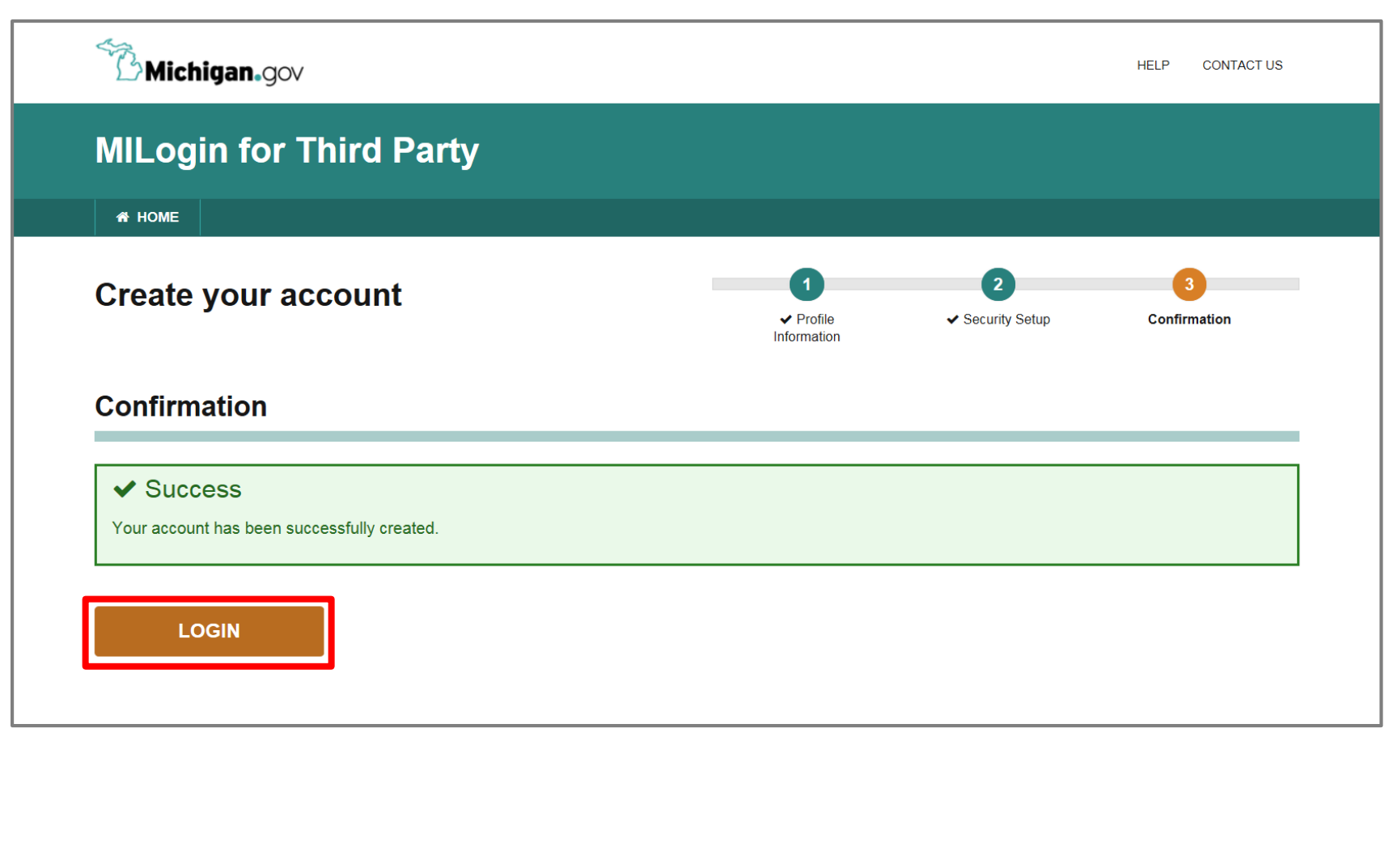

- Your MILogin account has now been created successfully
- Click the **Login** button to return to the login screen

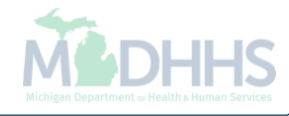

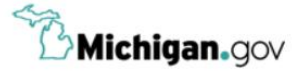

**HELP CONTACT US** 

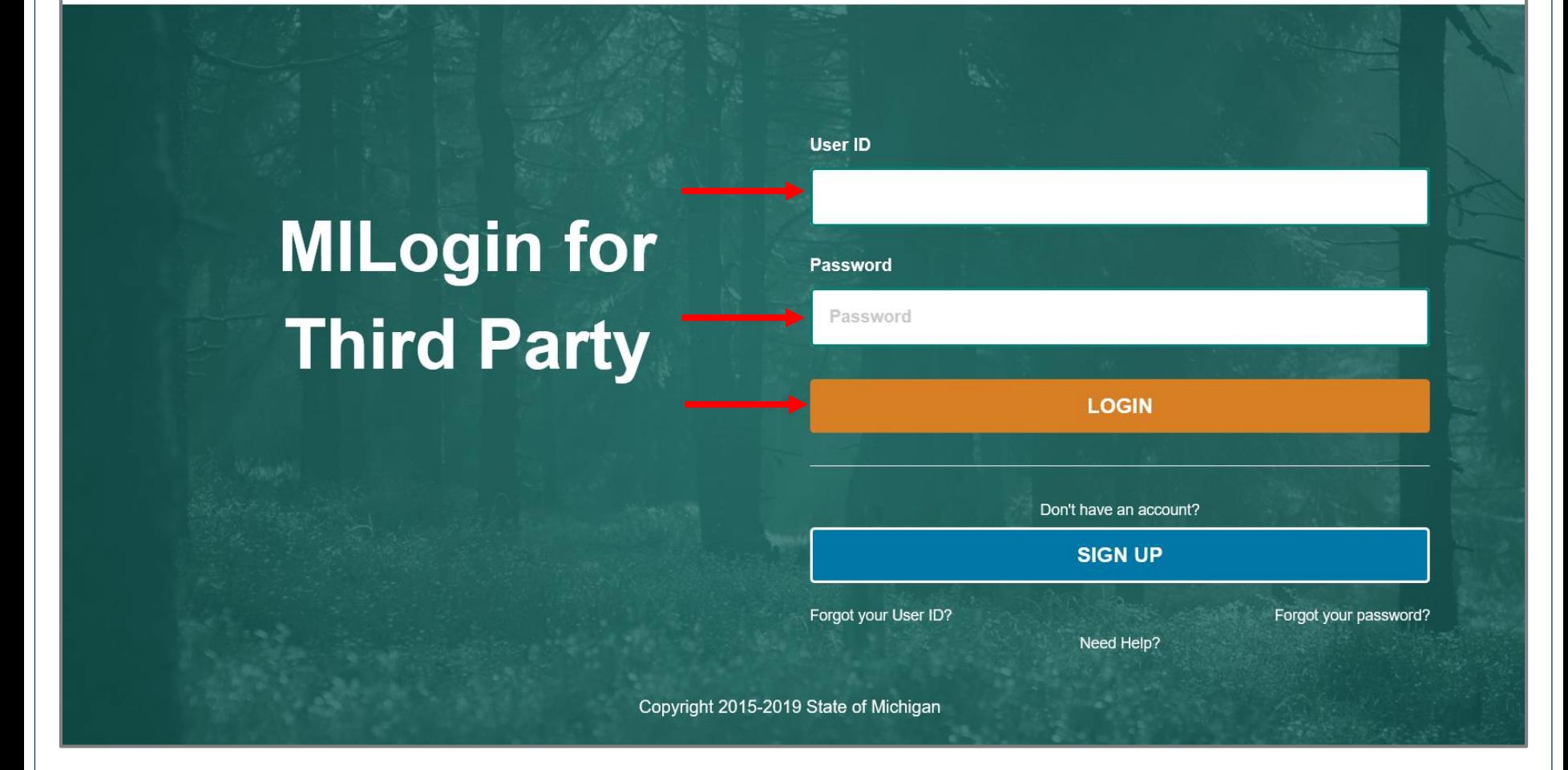

- Enter your User ID and Password you just created
- Click **Login**

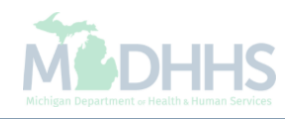

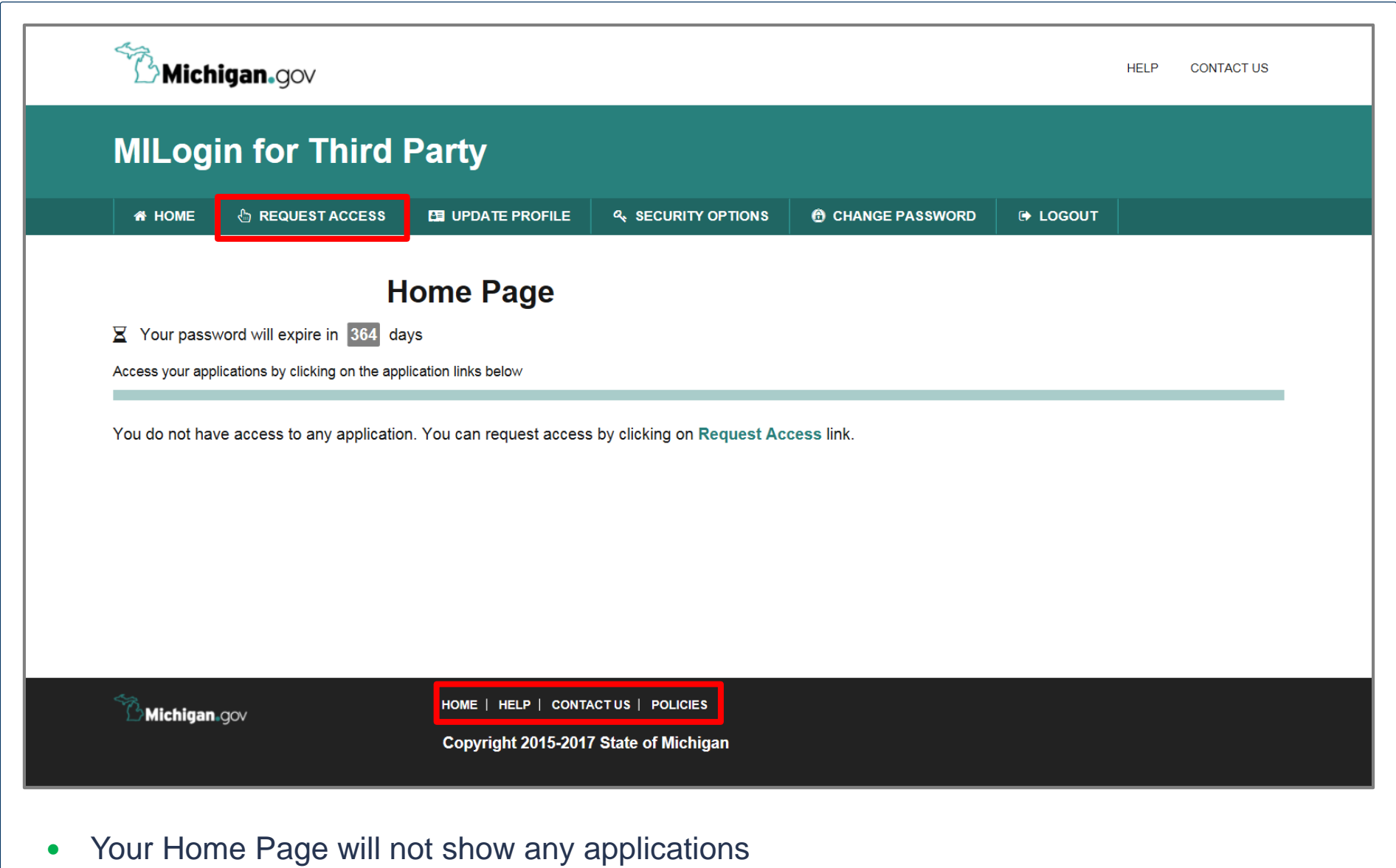

Click **Request Access**

*\*MILogin resource links are listed at the bottom of the page* 

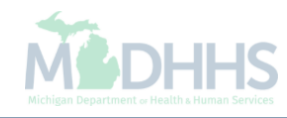

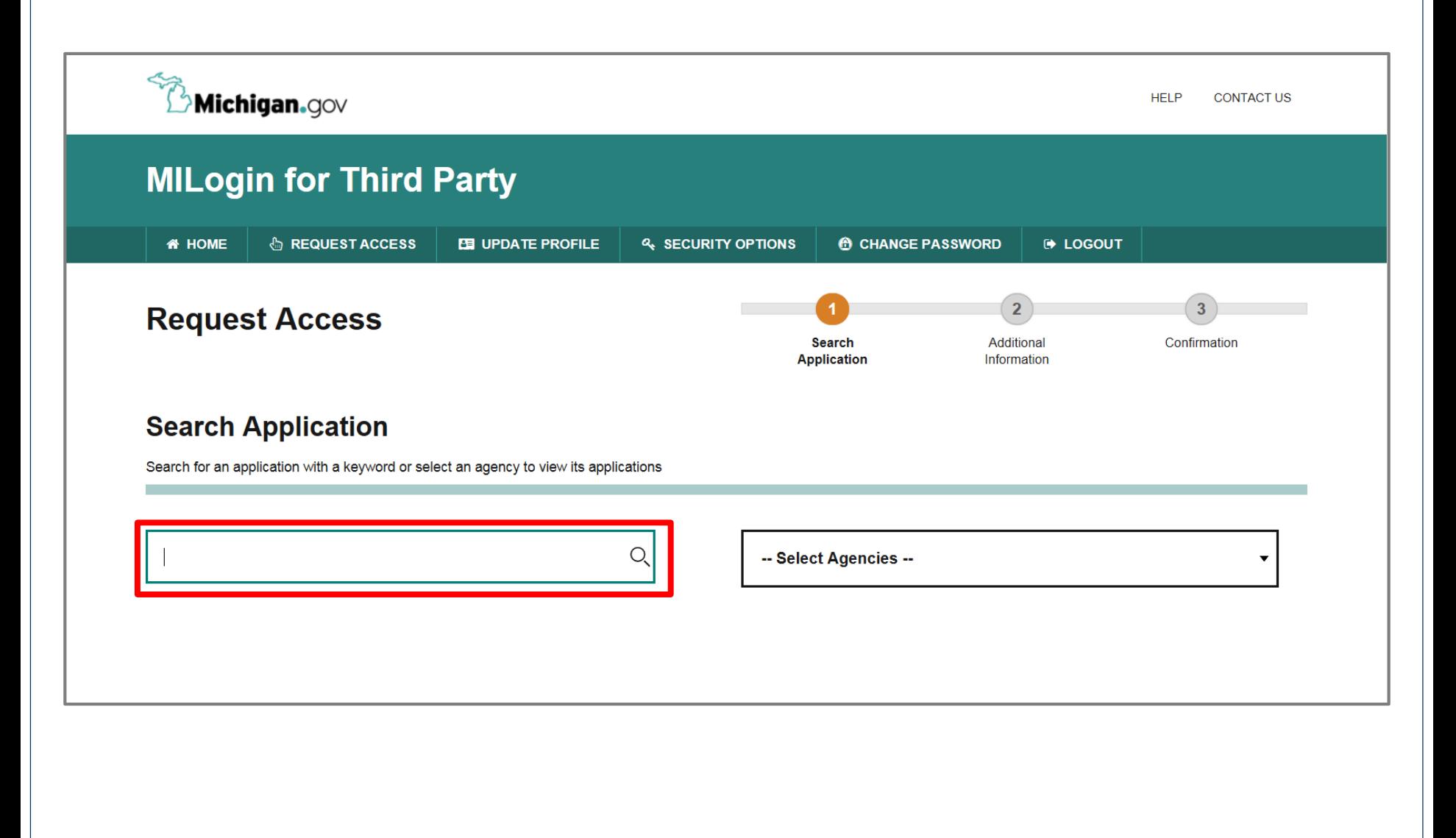

- Type CHAMPS in the search box
- Click the search/magnifying button

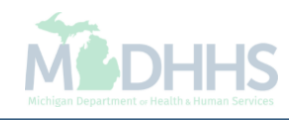

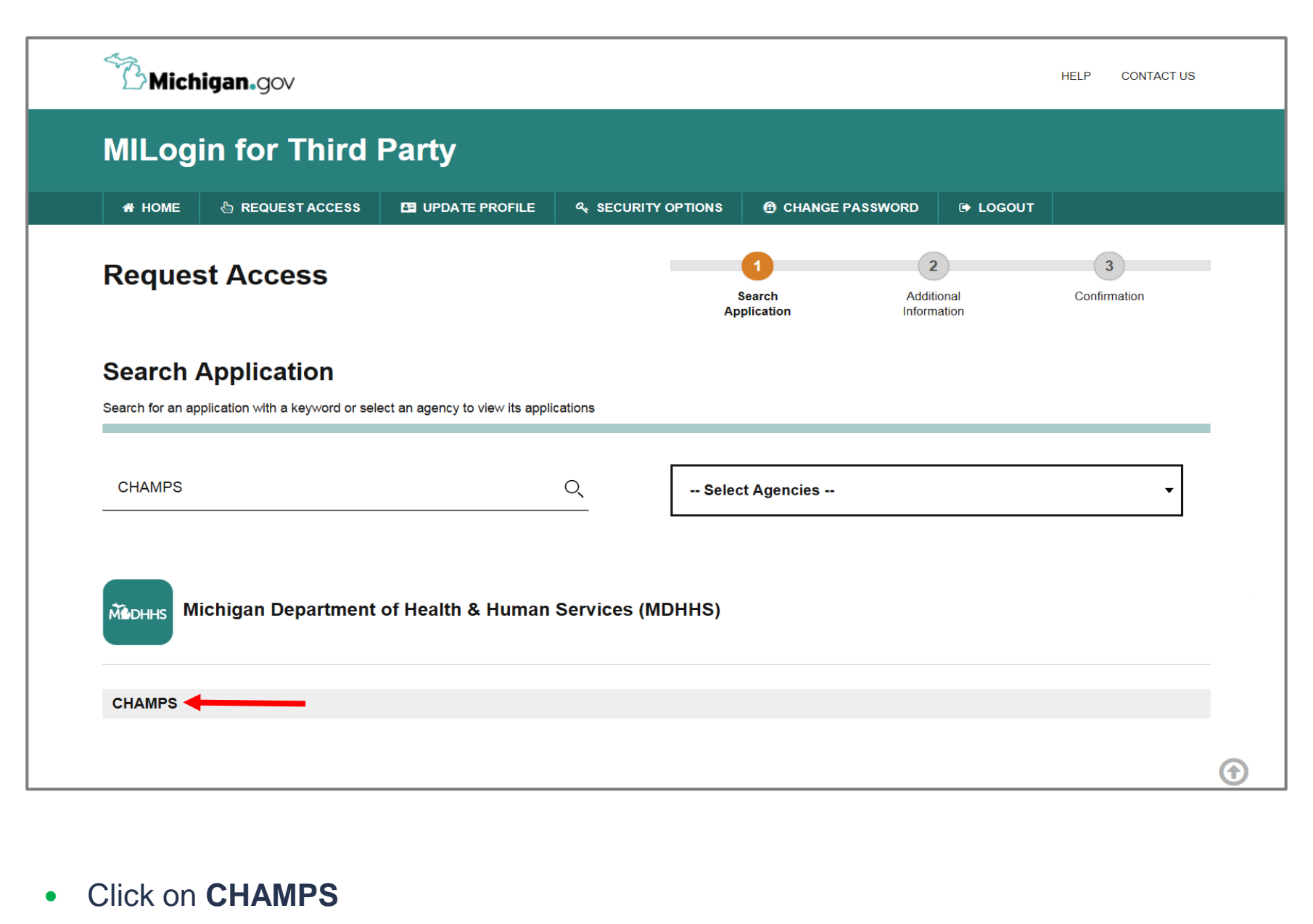

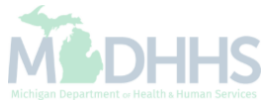

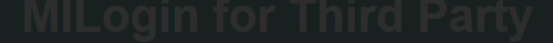

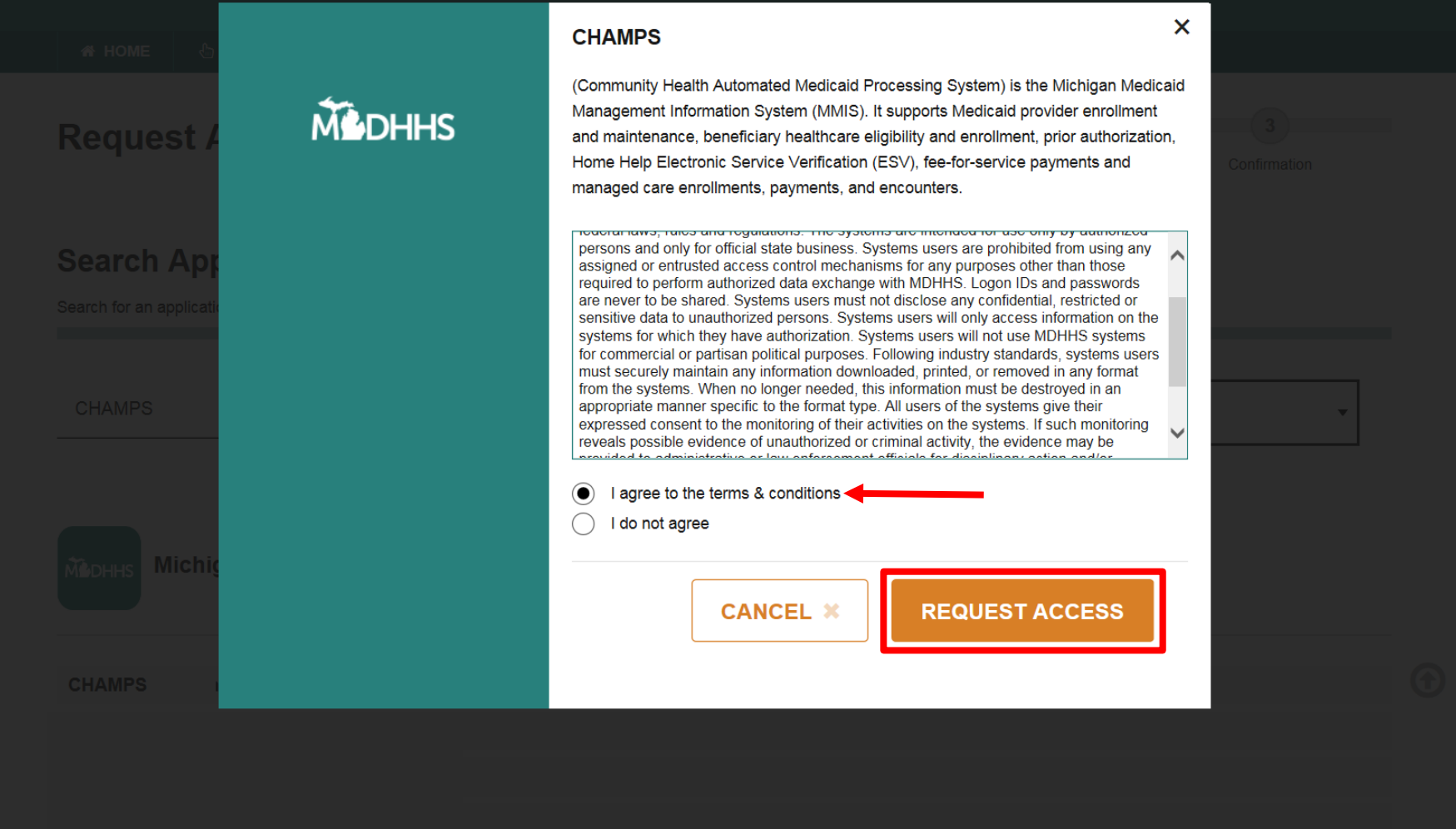

- Select the 'I agree to the terms & conditions' radio button
- Click **Request Access**

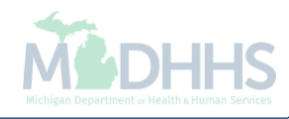

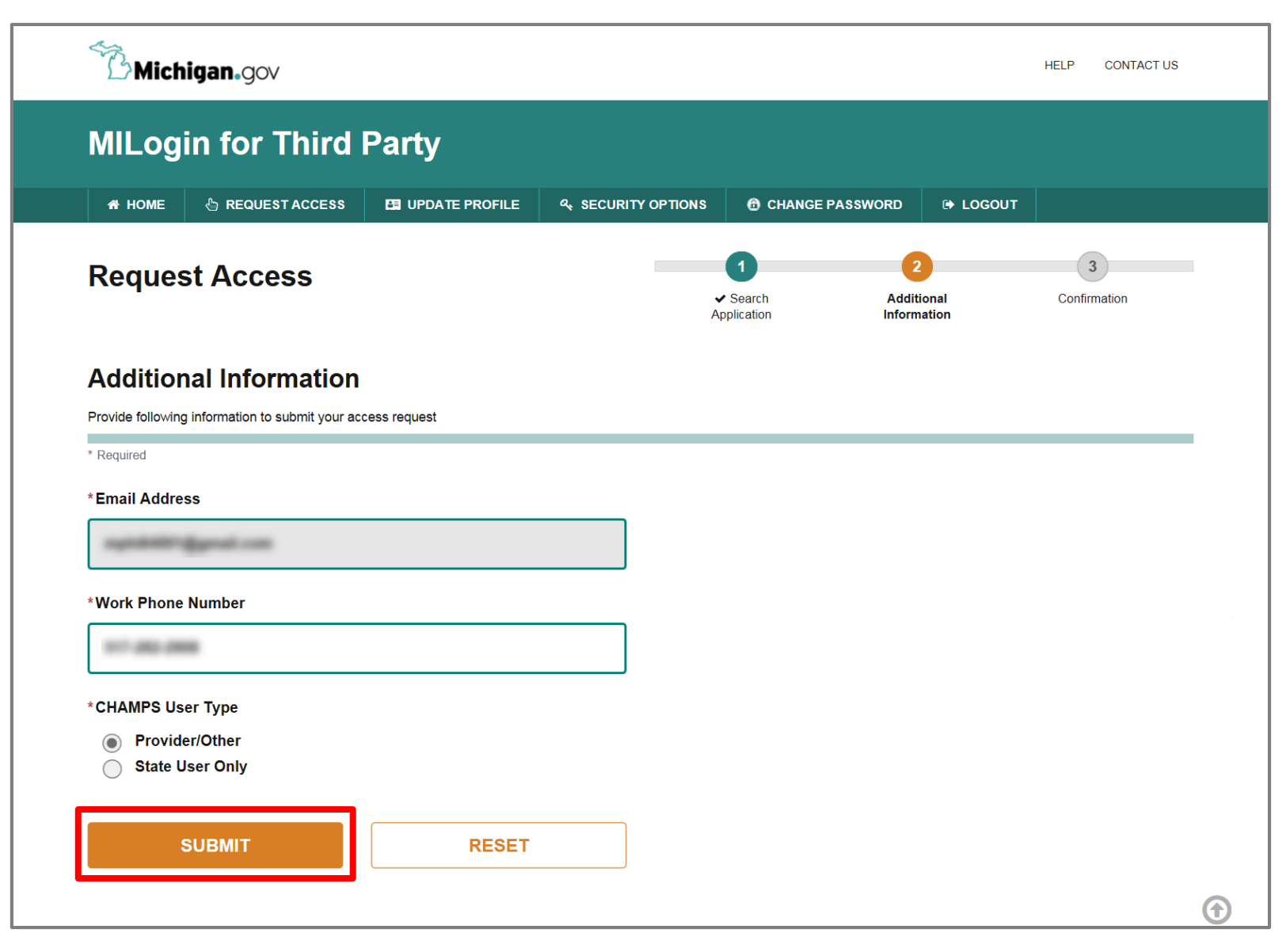

- Verify all information is correct
- Click **Submit**

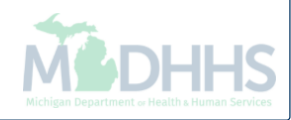

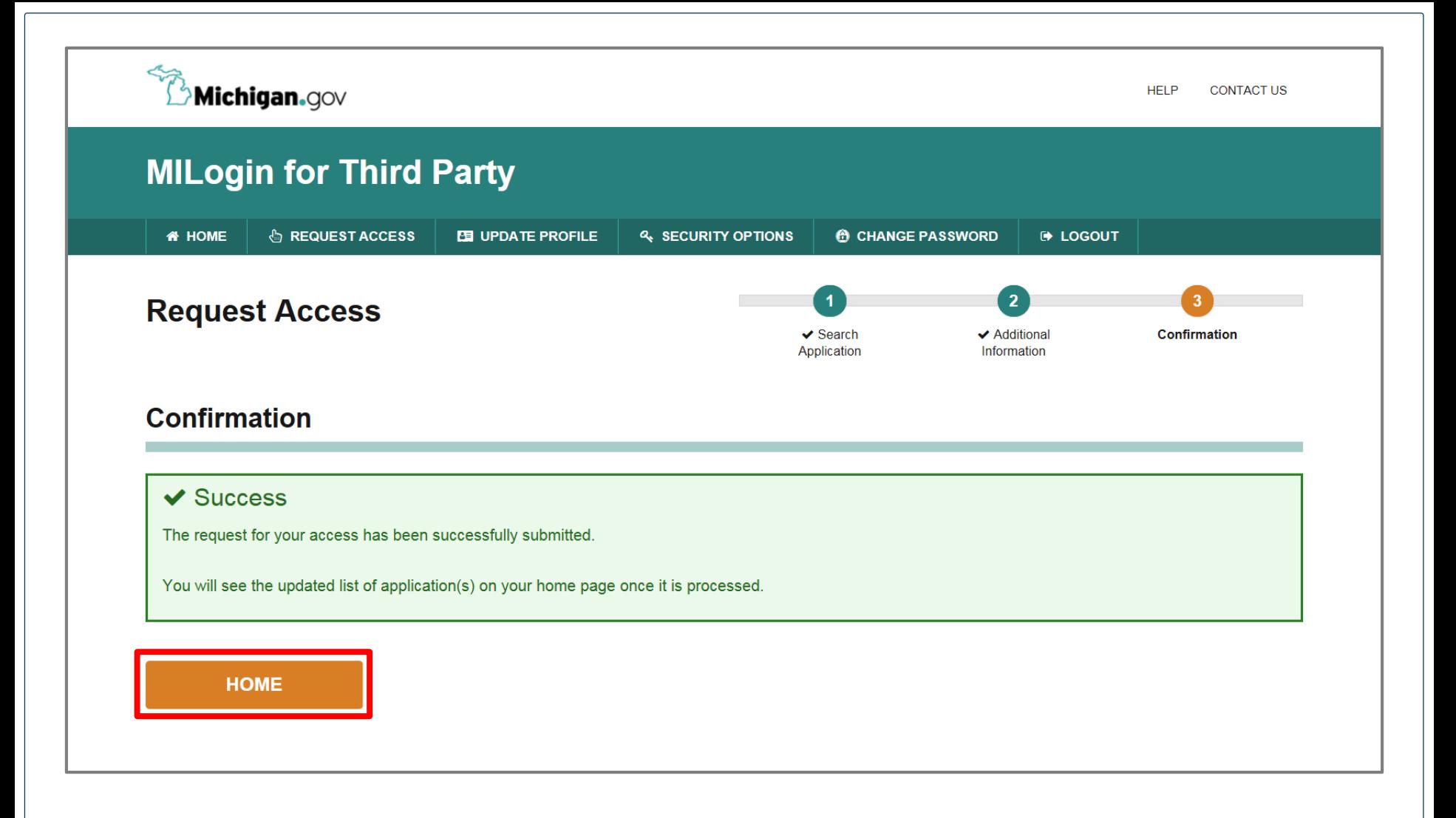

- You will be given confirmation that your request has been submitted successfully
- Click the **Home** button to return to the MILogin Home Page

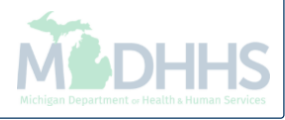

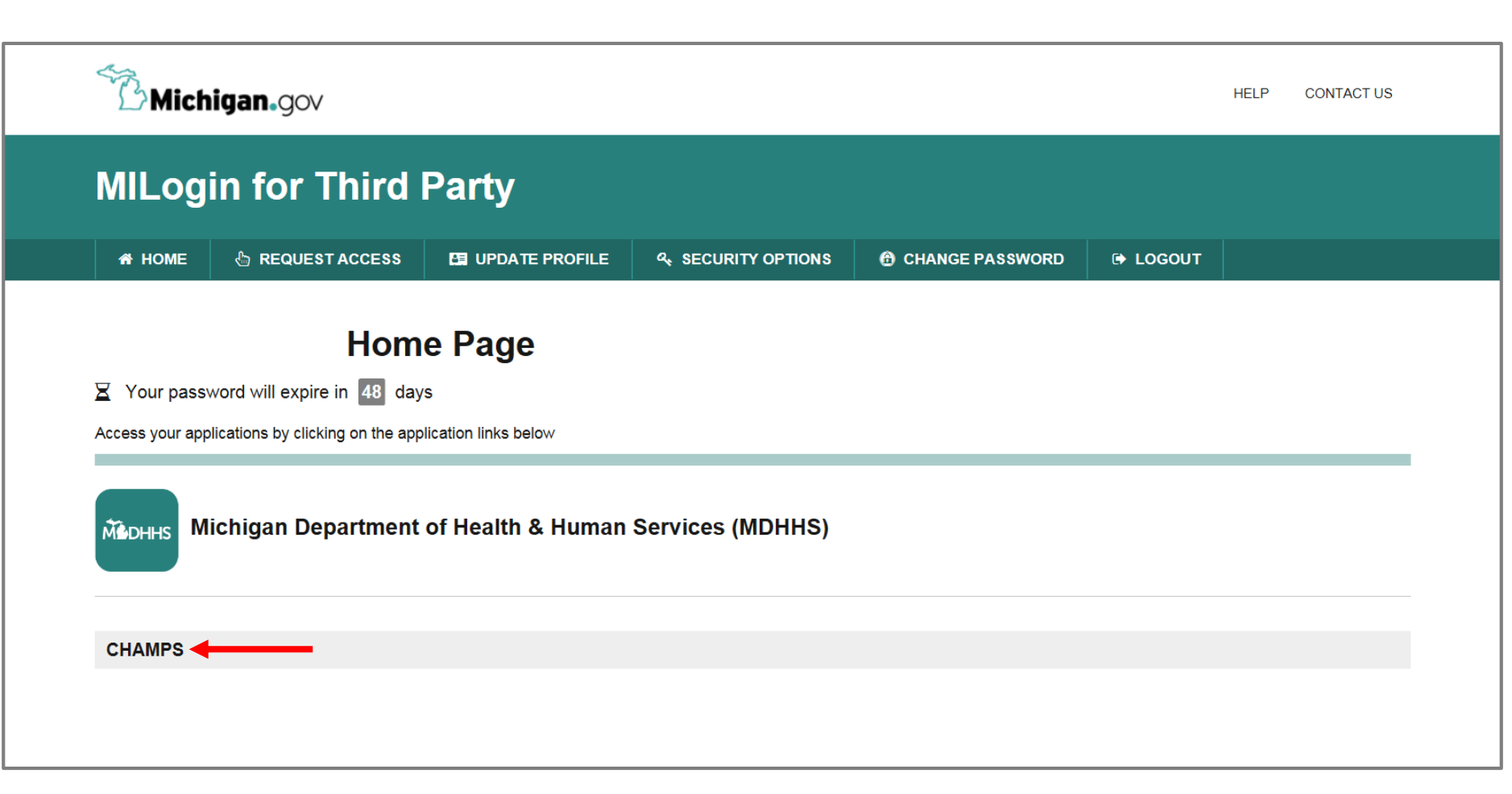

- You will be directed back to your MILogin Home Page. You will need to log out completely and log back in for CHAMPS to appear.
- Click the **CHAMPS** hyperlink.

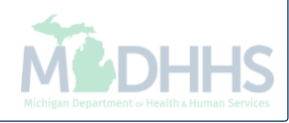

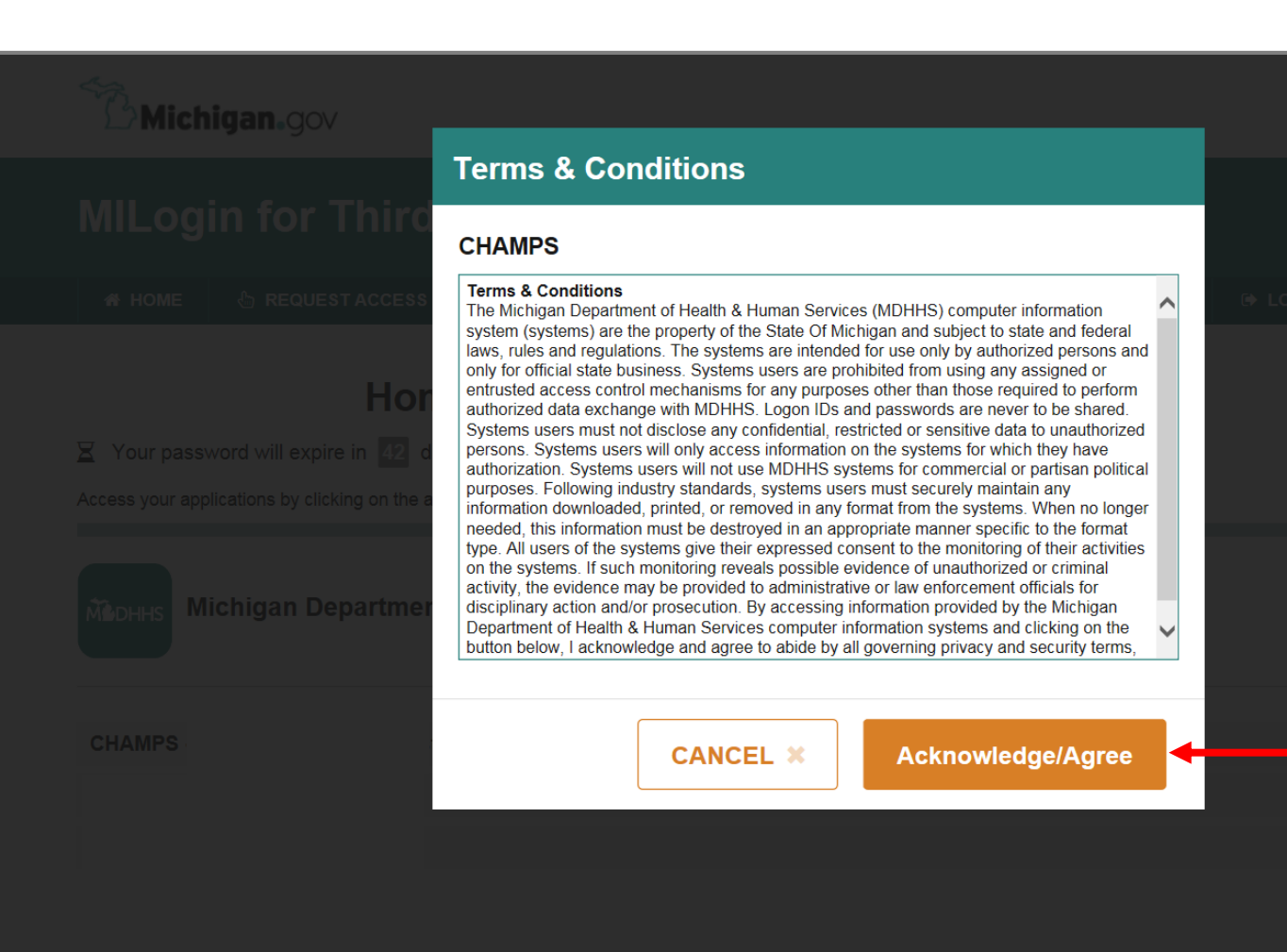

Click '**Acknowledge/Agree'** button to accept the Terms & Conditions to get into CHAMPS

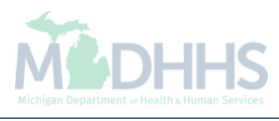

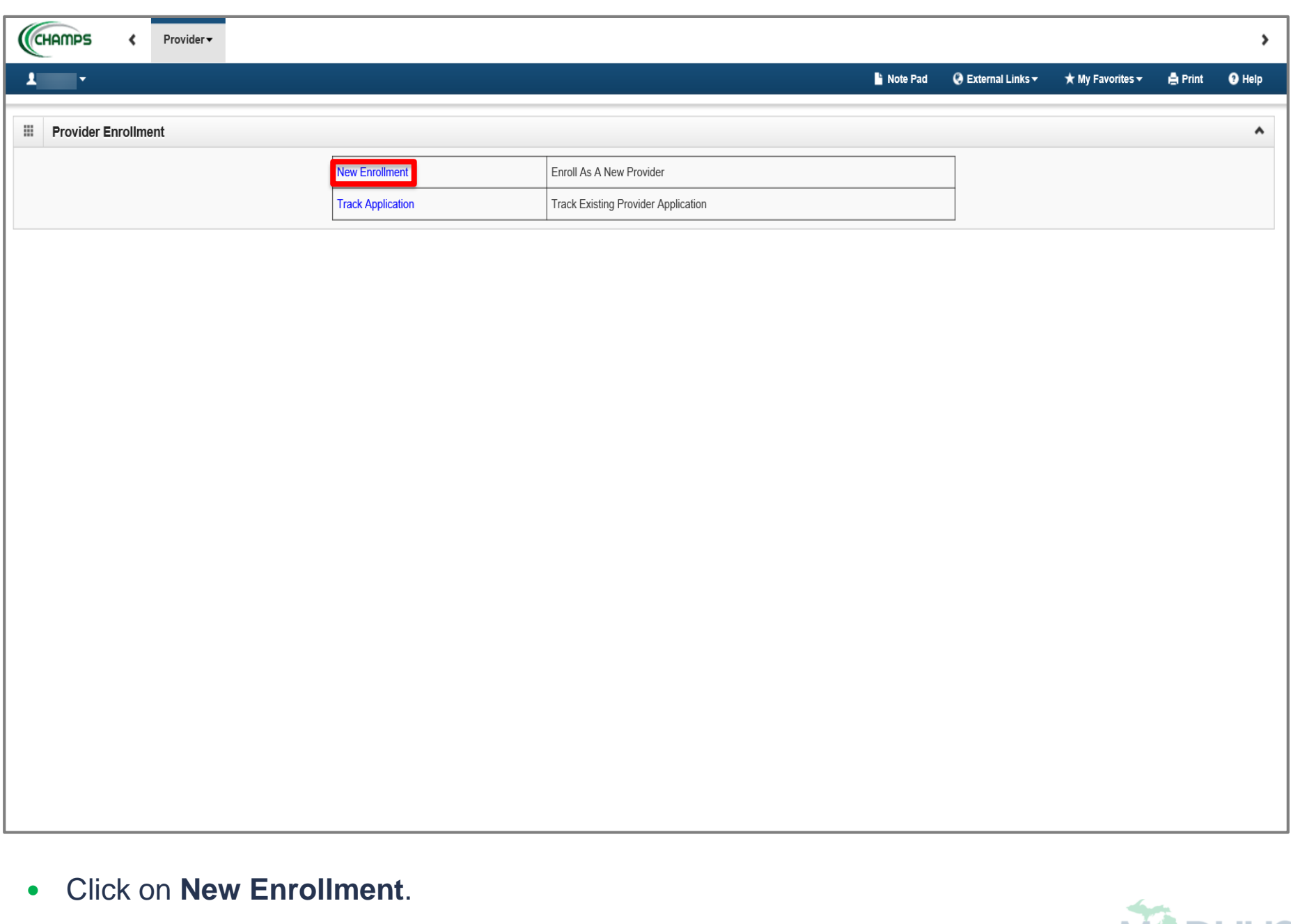

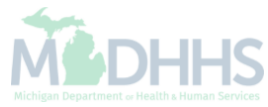

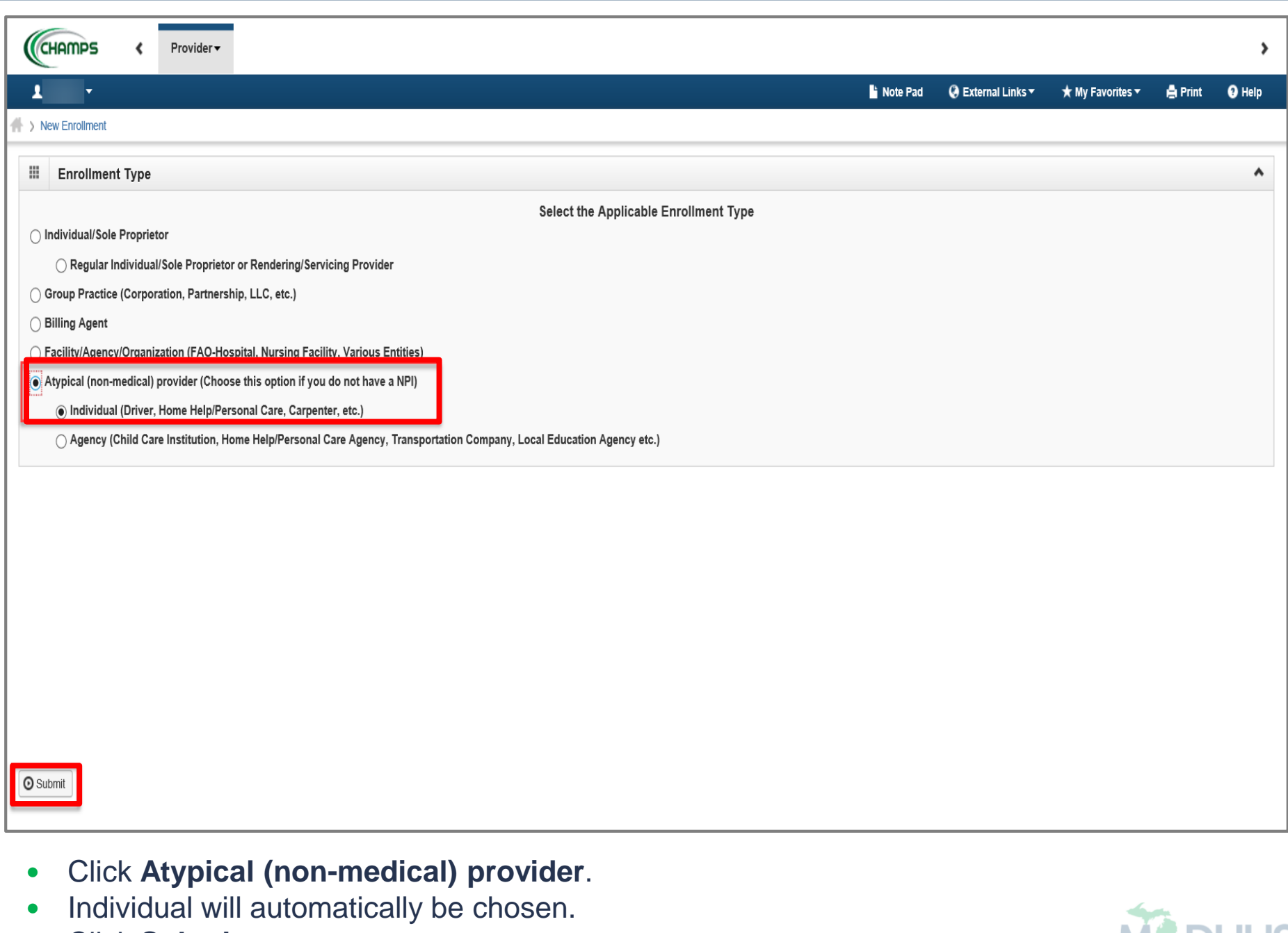

Click **Submit**.

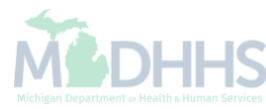

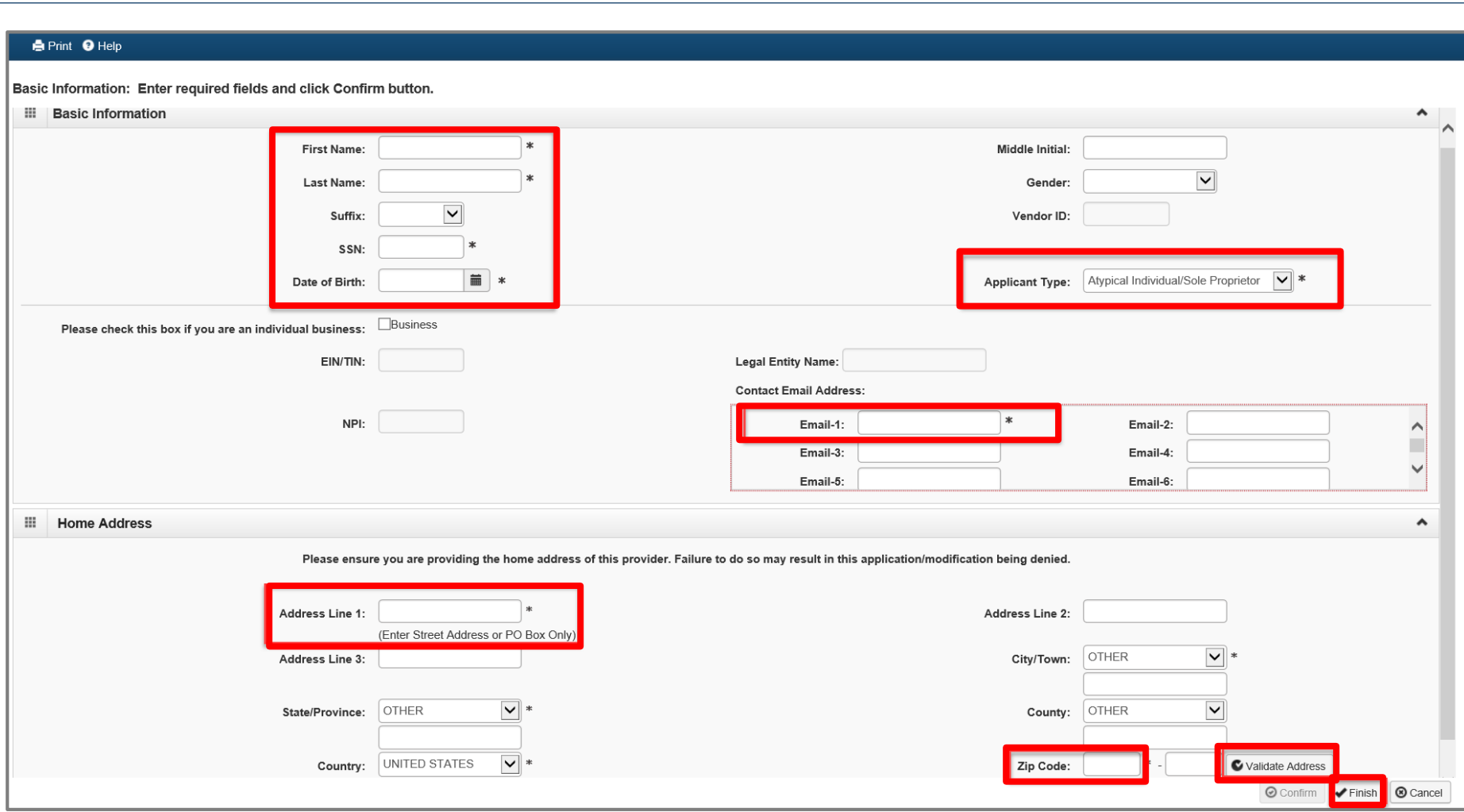

- Enter the required information: *First Name, Last Name, SSN, Date of Birth, Email, Address, and Zip Code.*
- Click **Validate Address**.
- Confirm Atypical Individual/Sole Proprietor is listed for Applicant Type.
- Click **Finish.**

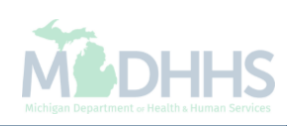

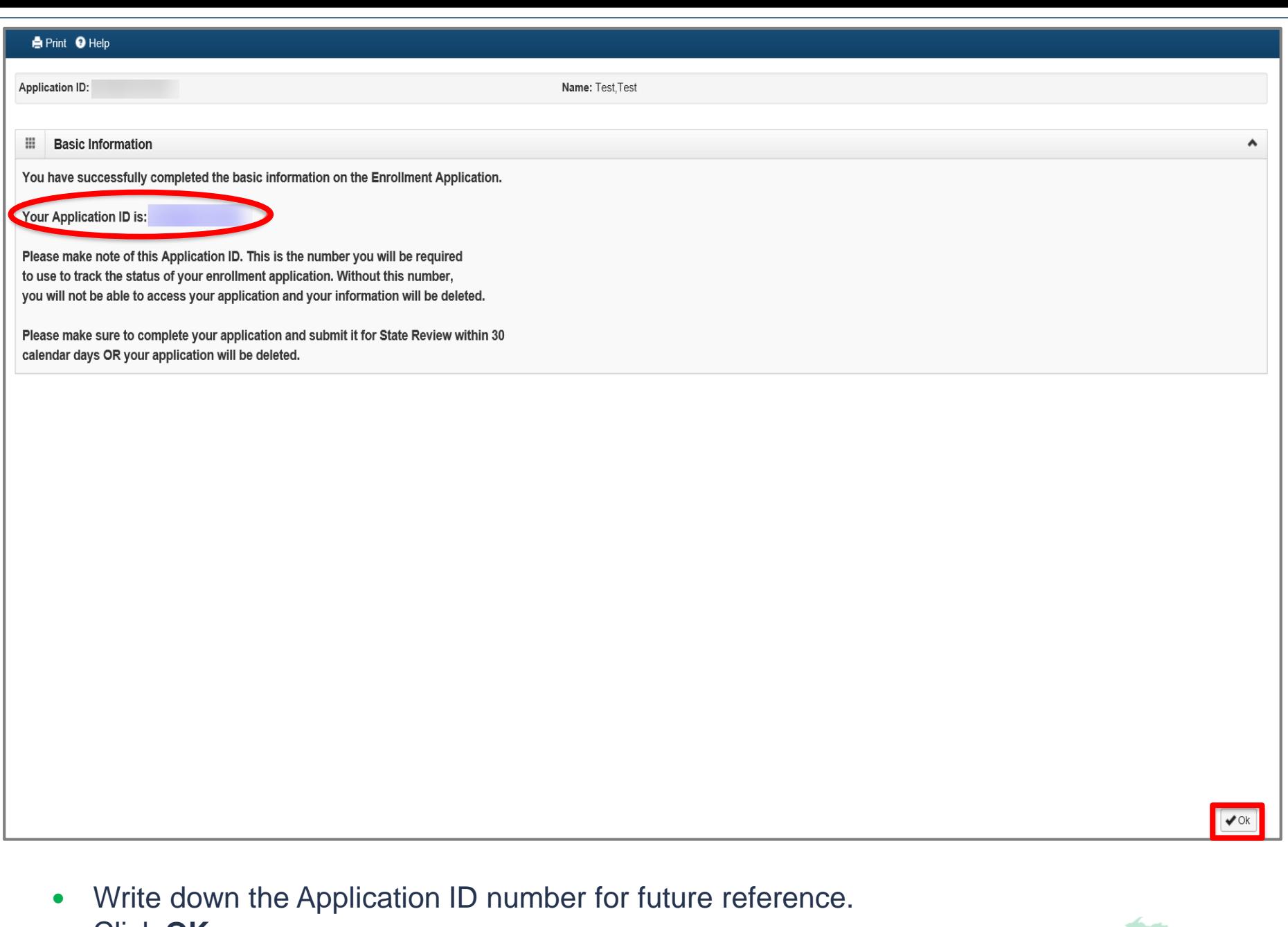

Click **OK**.

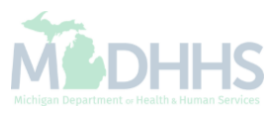

(CHAMPS  $\langle$ 

Provider <del>v</del>

### 1

ų,

New Enrollment > Atypical Individual Enrollment

Application ID:

Name:

Note Pad

 $Q$  External Links  $\star$ 

### O Close

#### Enroll Provider - Atypical Individual

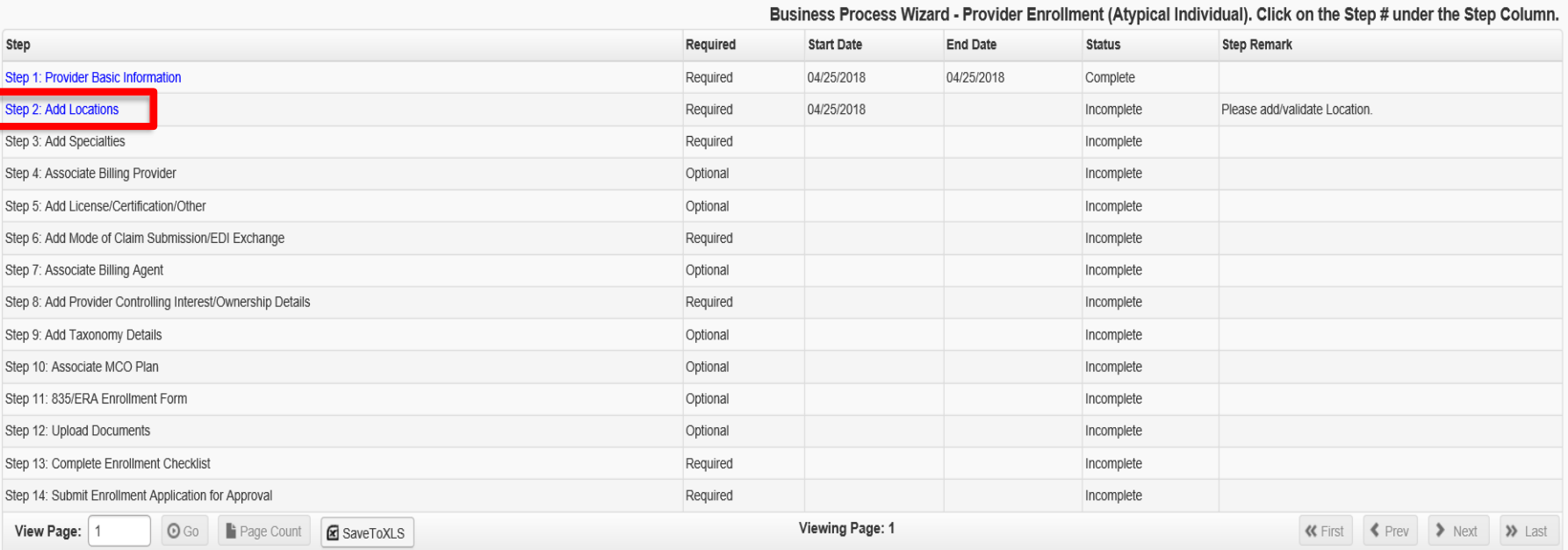

Click **Step 2: Add Locations**.

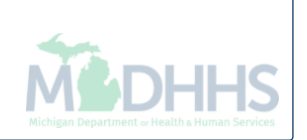

 $\blacktriangleright$ 

 $\Theta$  Help

 $\blacktriangle$ 

**A** Print

 $\star$  My Favorites  $\star$ 

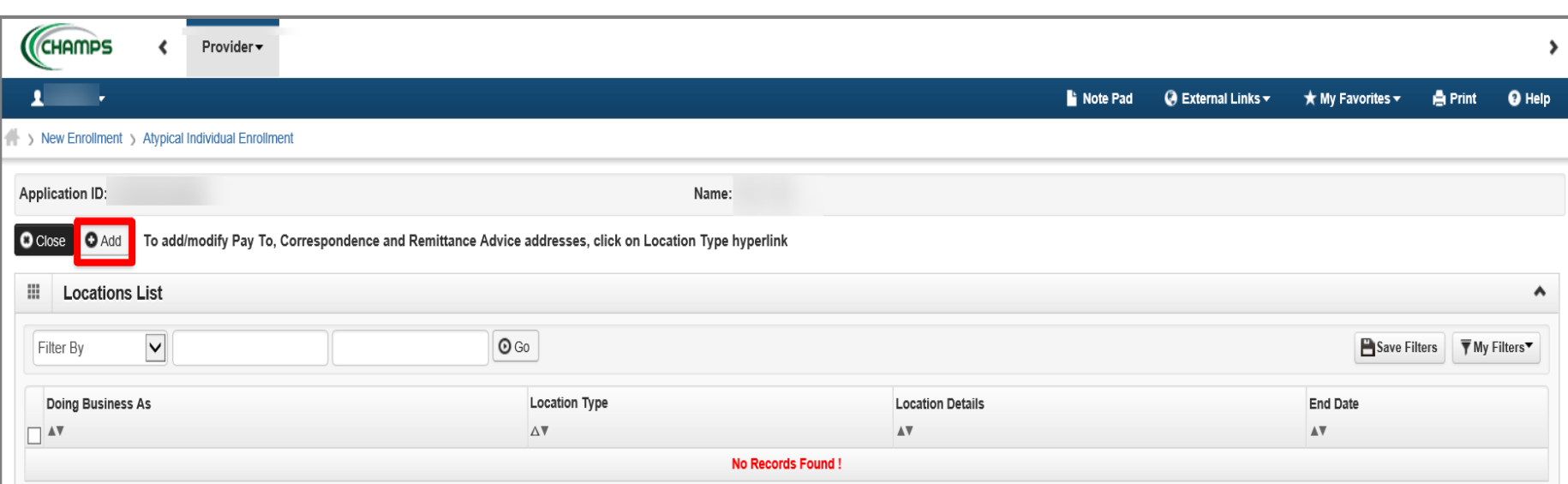

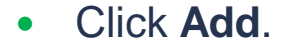

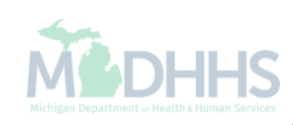

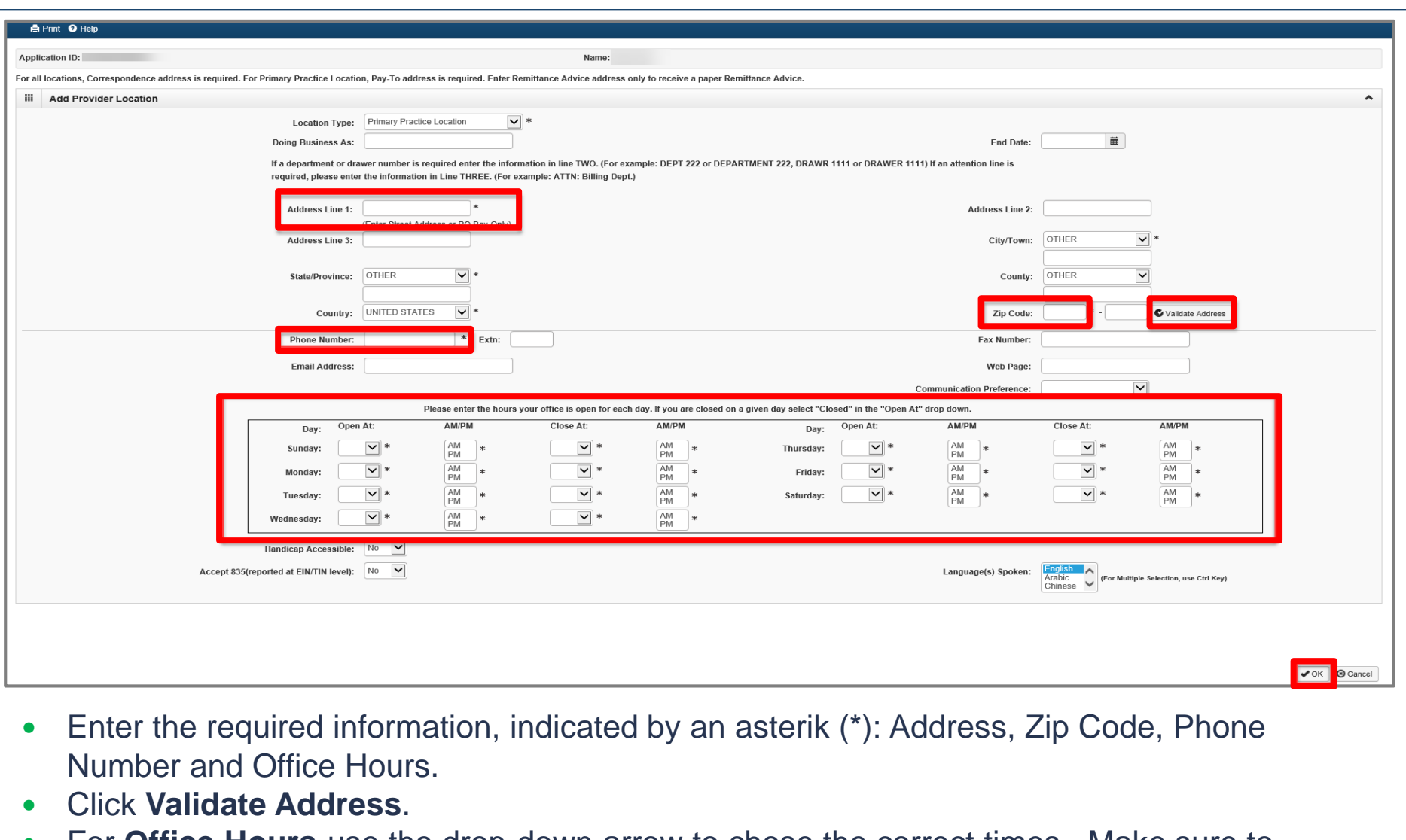

- For **Office Hours**-use the drop-down arrow to chose the correct times. Make sure to select the hours you are open or choose "Closed".
- Click **OK**.

Please Note: **Location Type** will always be *Primary Practice Location.*

Use your *personal residential address* for *Primary Practice Location*. When the **Zip** Code is added, and **Validate Address** is selected, the **State, City/Town,** and **County** will automatically fill in**.**

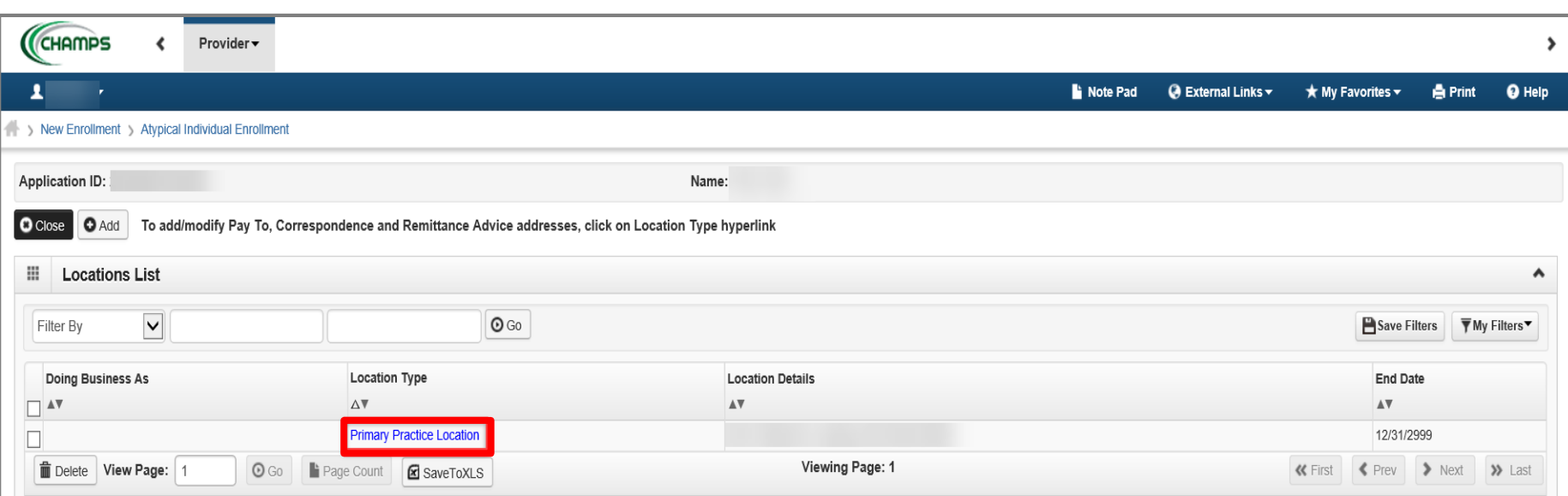

### Click **Primary Practice Location**.

Please Note: You are still in Step 2: Add Locations.

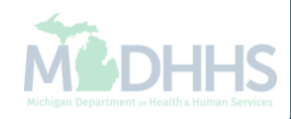

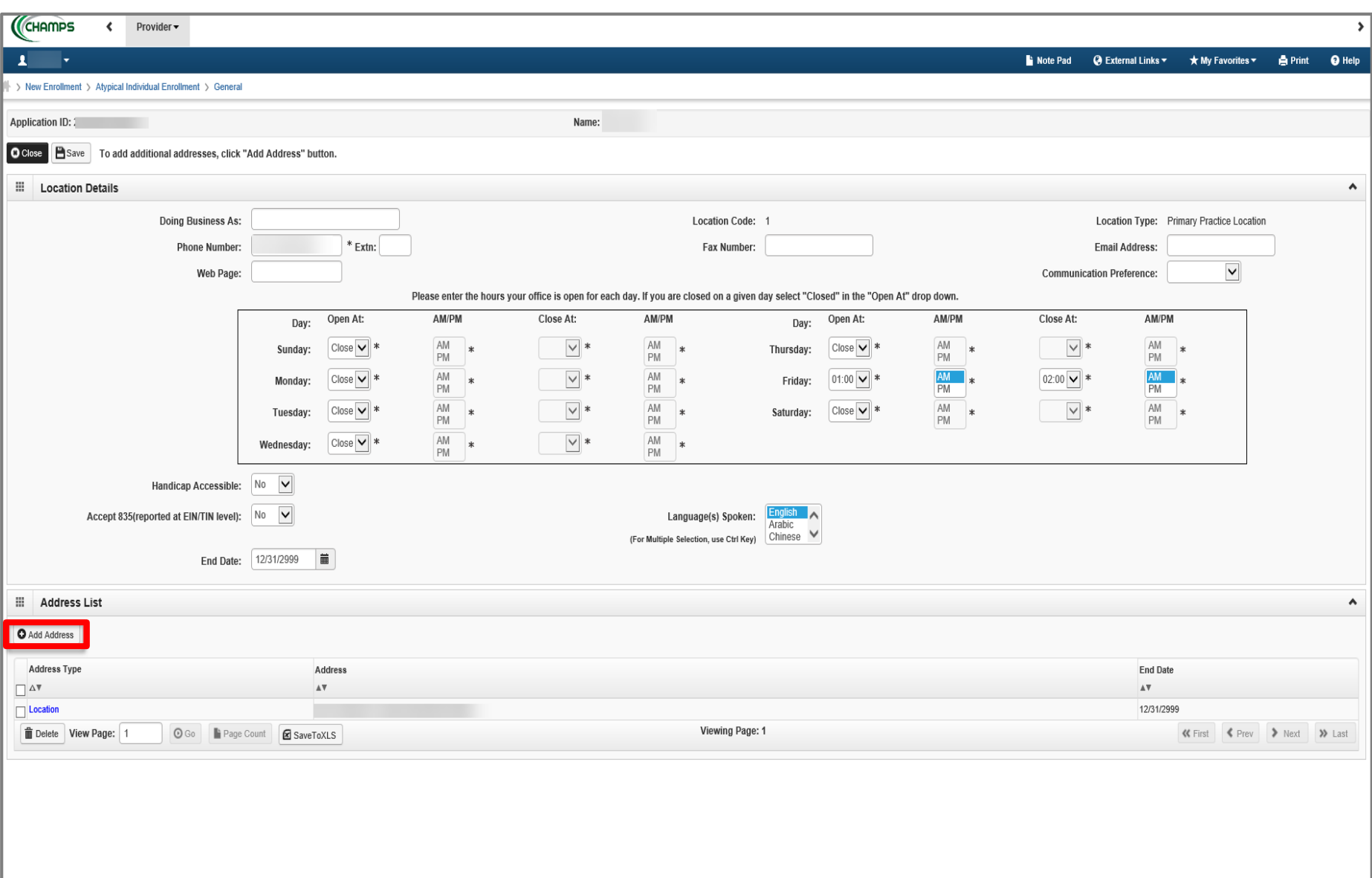

Click **Add Address.**

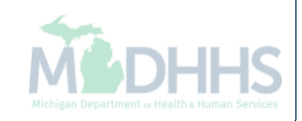

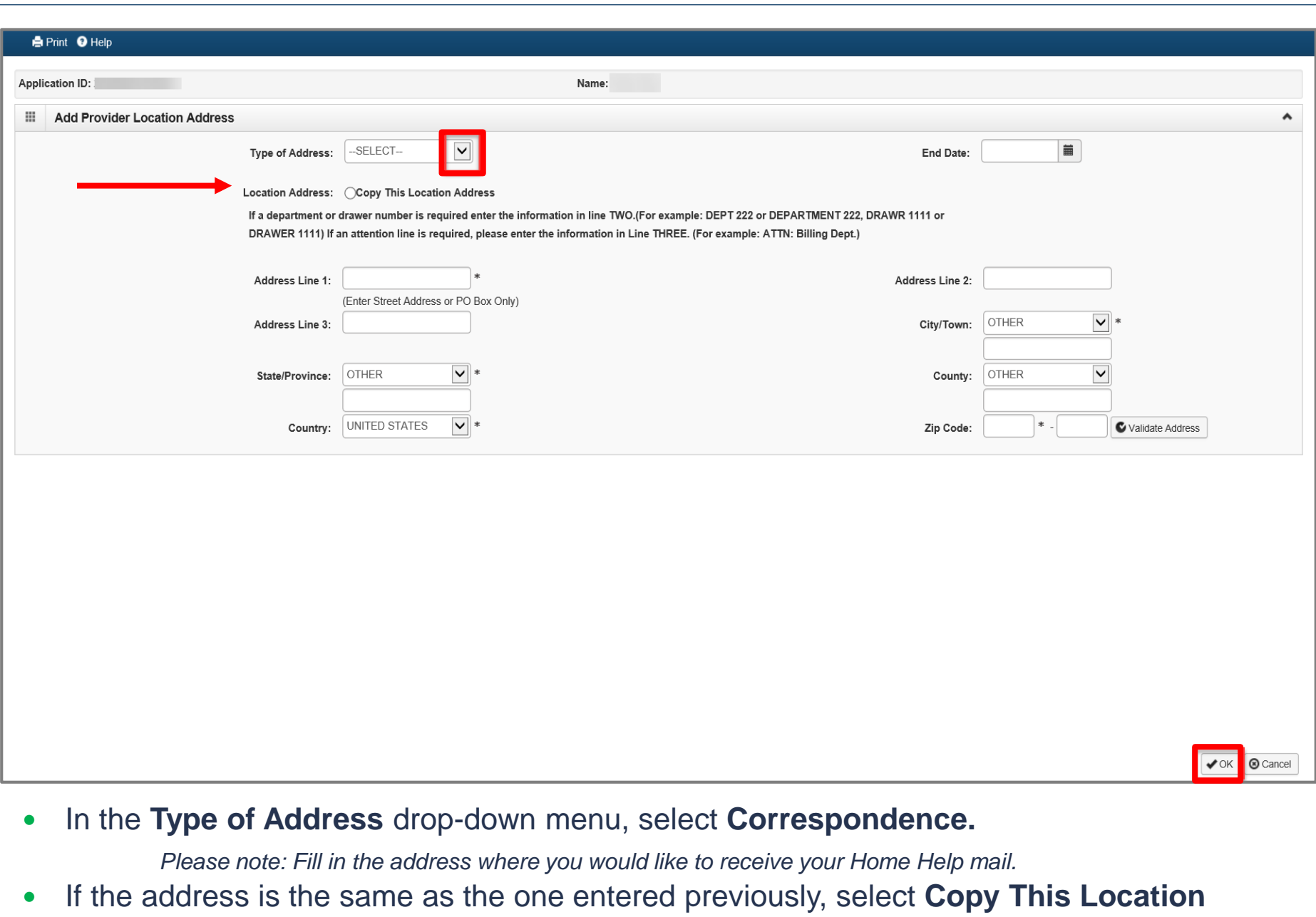

- **Address** next to **Location Address.**
- Click **OK**.

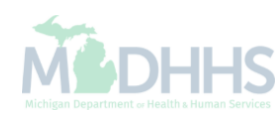

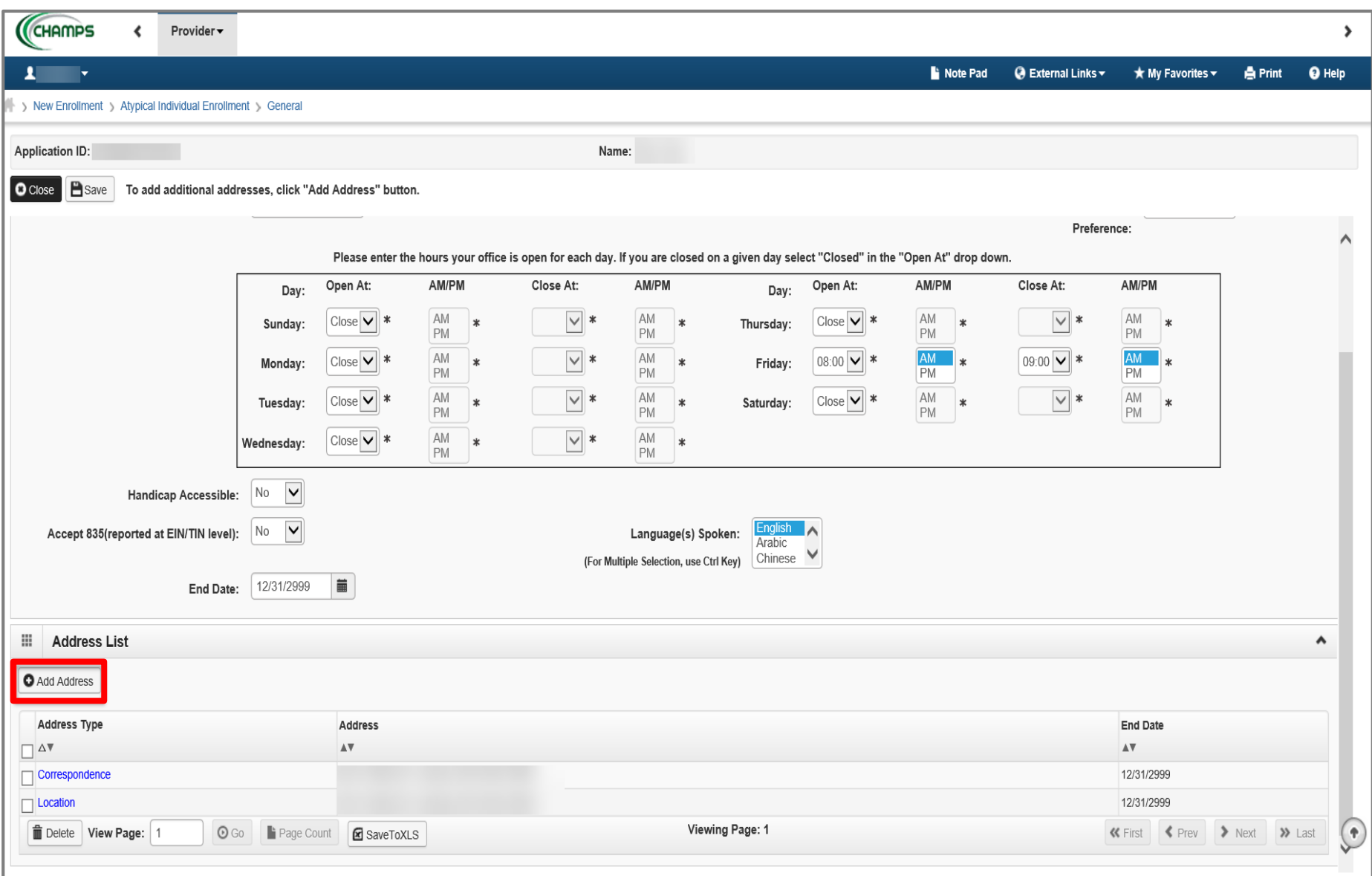

- Notice the Correspondence and Location now have addresses.
- Click **Add Address** one more time to add a **Pay To** address.

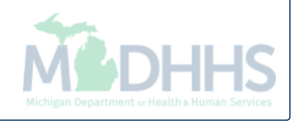

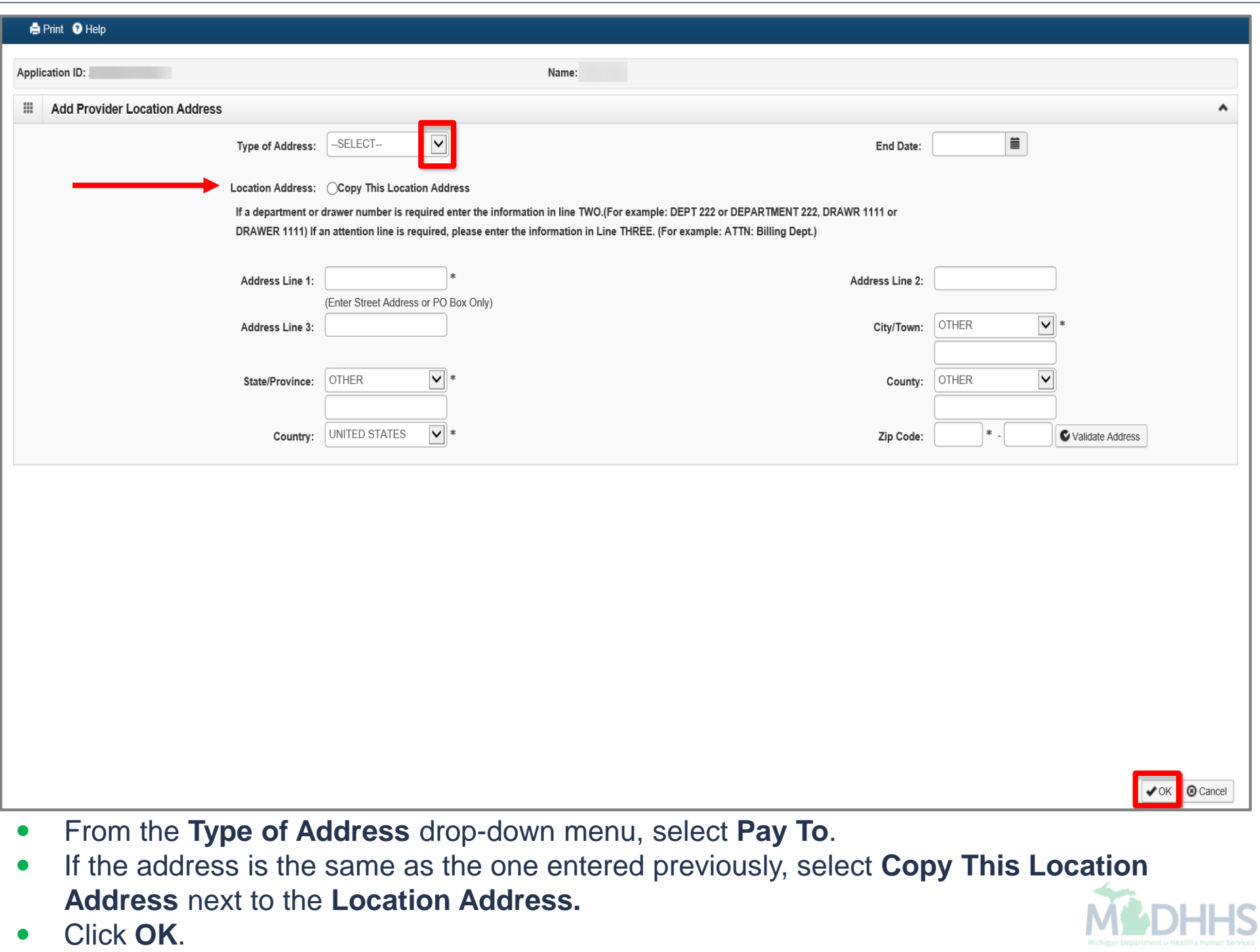

Click **OK**.

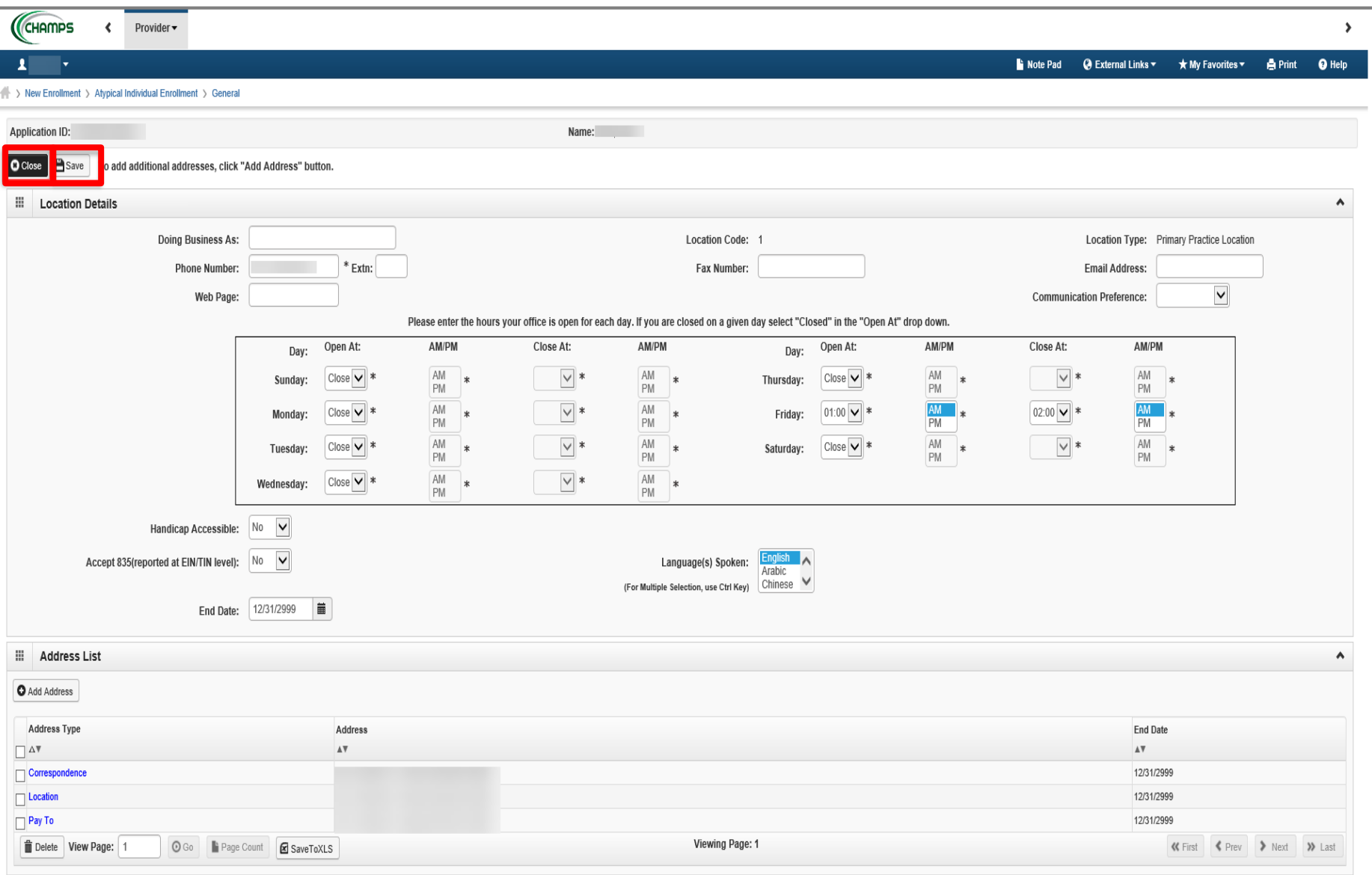

- Notice the Correspondence, Location, and Pay To address types all have addresses.
- Click **Save**.
- Click Close on the next two screens to go back to the list of steps. (Not shown).

Provider <del>v</del>  $\left\langle \right\rangle$ 

CHAMPS

#### New Enrollment > Atypical Individual Enrollment

Application ID:

Name:

Note Pad

 $Q$  External Links  $\star$ 

 $\bigstar$  My Favorites  $\bigstar$ 

 $\boxed{\circ}$  Close

#### Enroll Provider - Atypical Individual

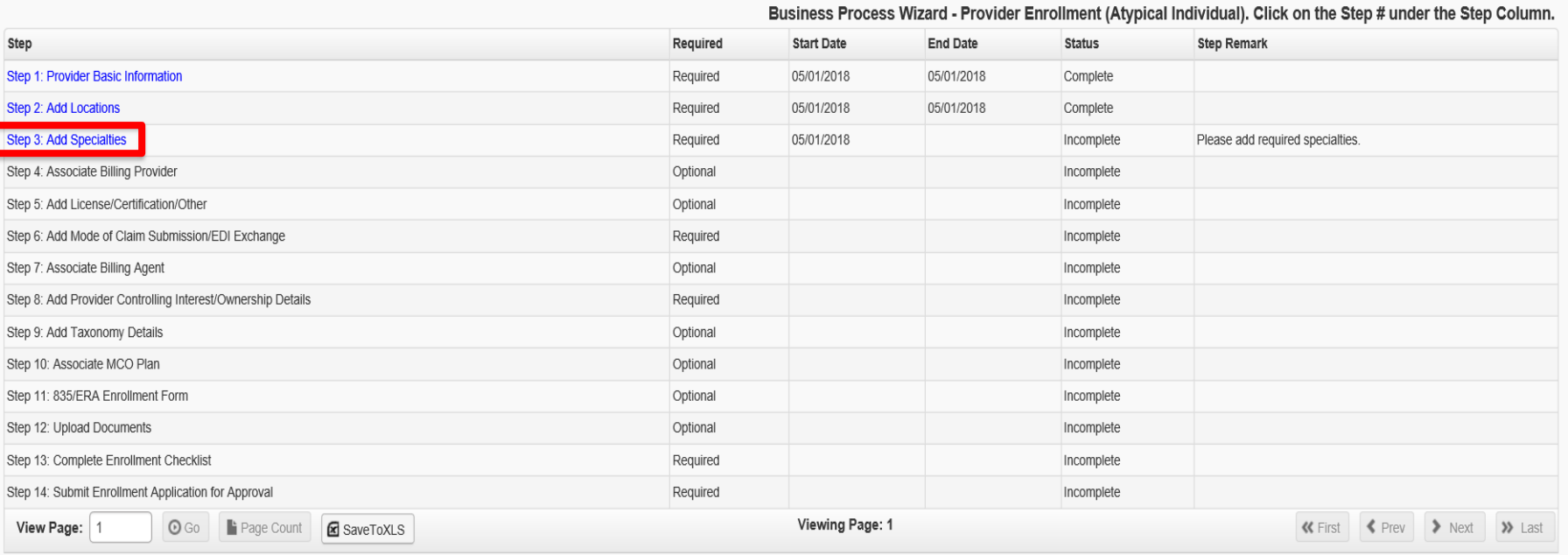

Click **Step 3: Add Specialties.**

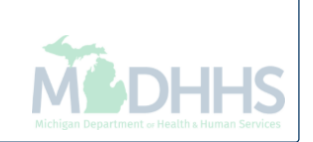

 $\blacktriangleright$ 

 $\Theta$  Help

٨

**A** Print

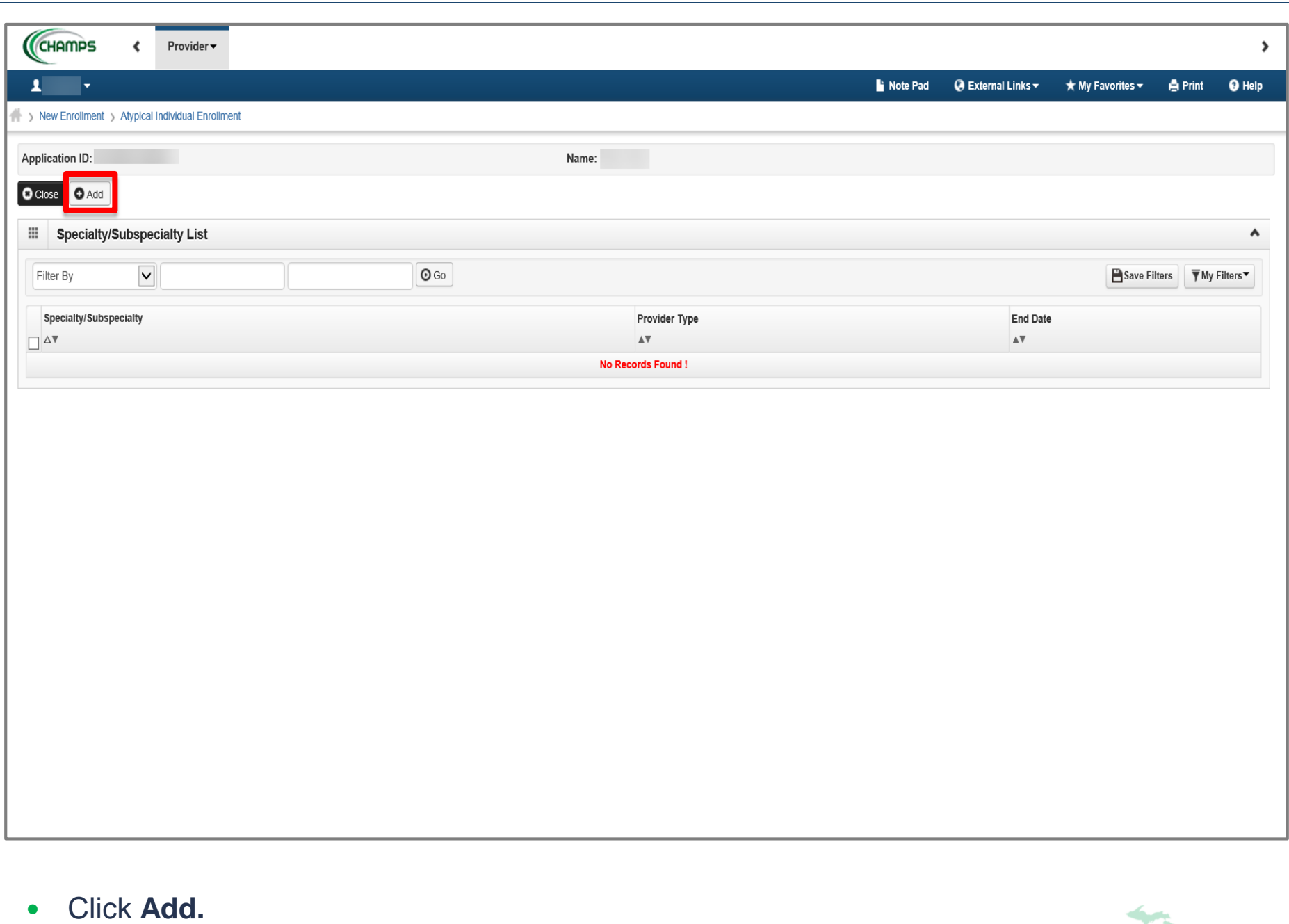

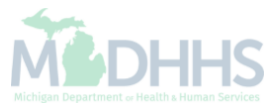

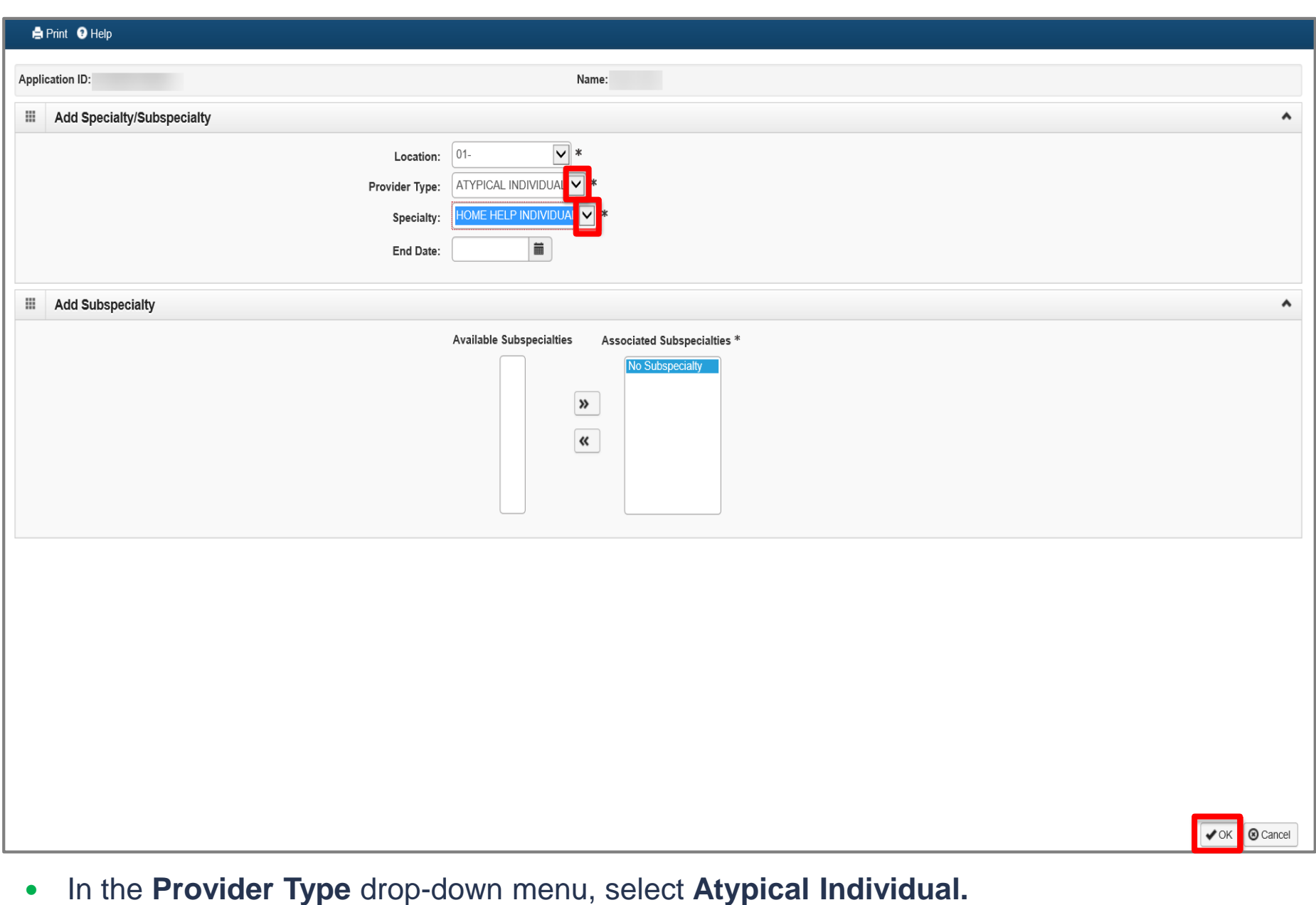

- In the **Specialty** drop-down menu, select **Home Help Individual.**
- Click **OK.**

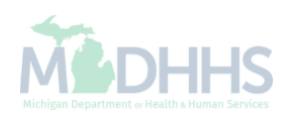

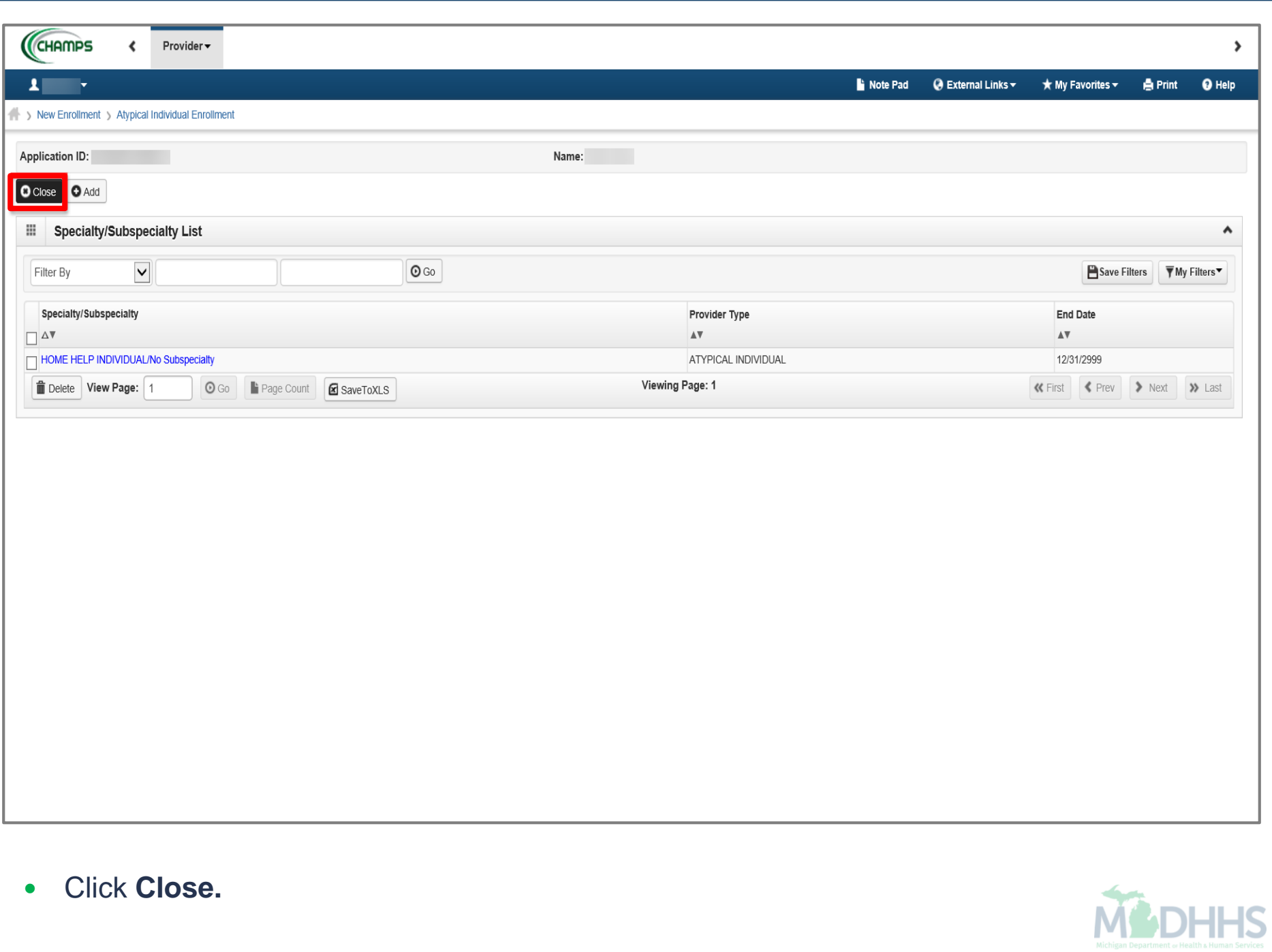

![](_page_33_Picture_8.jpeg)

Click **Step 4: Associate Billing Provider/Other Associations.**

![](_page_33_Picture_2.jpeg)

![](_page_34_Picture_11.jpeg)

![](_page_34_Picture_1.jpeg)

![](_page_35_Picture_42.jpeg)

CHAMPS

New Enrollment > Atypical Individual Enrollment

€

Application ID:

Name:

#### **O** Close

#### Enroll Provider - Atypical Individual

![](_page_36_Picture_63.jpeg)

Note Pad

**Ø** External Links ▼

 $\star$  My Favorites  $\star$ 

### Click **Step 8: Add Provider Controlling Interest/Ownership Details.**

Please Note: Step 5-7 are optional and are not required for Home Help Providers.

![](_page_36_Picture_11.jpeg)

 $\blacktriangleright$ 

 $\Theta$  Help

٨

**A** Print

![](_page_37_Picture_10.jpeg)

![](_page_38_Picture_63.jpeg)

- Enter the required information: *SSN, Percentage Owned, First Name, Last Name, DOB, Phone Number, Start Date, Address, Zip Code.*
- Click **Validate Address**.
- Click **OK.**

Please Note: Type the number zero (0) in the **Percentage Owned** box.

Start Date is always the date you are filling out the application.

When the **Zip Code** is added, and **Validate Address** is selected, the **State, City/Town,** and **County** will automatically fill in.

![](_page_39_Picture_14.jpeg)

![](_page_39_Picture_1.jpeg)

![](_page_40_Picture_30.jpeg)

- Answer question (at the top)
- If no relationships exist select **No**, click Save, read the pop-up message, click Ok, and Close.
	- Skip to [slide 47](#page-46-0)
- If relationships exist select **Yes**, and continue

![](_page_40_Picture_5.jpeg)

![](_page_41_Picture_24.jpeg)

- If Yes, select the relationship between the Assoc. Owner to the Selected Owner (e.g., the relationship to the individual enrolling, Test Individual, from the Assoc. Owner, Sample, Example or Individual Test ) [Assoc. Owner  $\rightarrow$  Selected Owner]
- To add the relationship click the dropdown menu

![](_page_41_Picture_3.jpeg)

![](_page_42_Picture_19.jpeg)

 Step 1: Select the relationship between the **Assoc. Owner** (example: Sample, Example) to the **Selected Owner** (example: Individual, Test) [Assoc. Owner → Selected Owner]

![](_page_42_Picture_2.jpeg)

![](_page_43_Picture_25.jpeg)

- Step 2: Select the relationship between the **Selected Owner** (example: Individual, Test) to the **Assoc. Owner** (example: Sample, Example) [Selected Owner → Assoc. Owner]
	- In this example the relationship of Selected Owner and Assoc. Owner are spouses

![](_page_43_Picture_3.jpeg)

![](_page_44_Picture_25.jpeg)

- Select the relationship between the **Selected Owner** (example: Individual, Test) to the **Assoc. Owner**  (example: Individual, Test) [Selected Owner  $\rightarrow$  Assoc. Owner]
	- In this example the relationship of Selected Owner to Assoc. Owner is self

![](_page_44_Picture_3.jpeg)

![](_page_45_Picture_15.jpeg)

- Click **Save.**
- Click **Close.**

![](_page_45_Picture_3.jpeg)

<span id="page-46-0"></span>CHAMPS Provider - $\blacktriangleright$ ı Last Login: 21 NOV, 2018 07:55 AM A Print **Q** Help **Note Pad**  $Q$  External Links  $\star$ ★ My Favorites ▼ New Enrollment > Atypical Individual Enrollment > General Application ID: . Name: Individual, Test **O** Close  $\bullet$  Actions  $\bullet$ Add Owner 田  $O<sub>M</sub>$ ۸ Import Owner And  $\odot$  Go Save Filters ▼ My Filters Filter By Owners Relationships Owner Owners Adverse Action her Information **Address End Date** Owner Type **Start Date Relationship Status Adverse Action** Percentage owned  $\Box$   $^{\Delta \Psi}$  $\mathbb{A}\nabla$  $\mathbb{A}\nabla$  $\mathbb{A}\nabla$  $\mathbb{A}\,\overline{\mathbb{v}}$  $\mathbb{A}\nabla$  $\mathbb{A}\nabla$  $\mathbb{A}\nabla$ individual.Test Individual 320 S Walnut St 11/21/2018 12/31/2999 Not Completed Completed 100  $\Box$ Managing Employee 12/31/2999  $\Box$ Two.Individual 100 N Capitol Ave 11/21/2018 Completed Not Completed  $\Omega$ Viewing Page: 1  $\blacktriangle$  Prev > Next >> Last Delete View Page: 1  $\odot$  Go **K** First <sup>1</sup> Page Count **x** SaveToXLS 田 ۸ List Ownership Interest in other Entities reimbursible by Medicaid and/or Medicare. Add Other Owned Entity  $\overline{\mathbf{v}}$  $\odot$  Go Save Filters ▼ My Filters Filter By Other Owner EIN/TIN Other Owner Information **Address**  $\mathbb{A}\nabla$  $\mathbb{A}\nabla$  $\Box$   $\Delta$ **No Records Found!** 

Please Note: The **Relationship Status** shows completed for each Owner.

In the **Actions** drop-down menu, select **Owners Adverse Action.** 

![](_page_46_Picture_3.jpeg)

![](_page_47_Picture_26.jpeg)

- Read the **Final Adverse Legal Actions/Convictions** statement.
- Answer the questions at the bottom by choosing **Yes** or **No** and comment if necessary.
- Click **OK**.

![](_page_48_Picture_13.jpeg)

![](_page_48_Picture_1.jpeg)

CHAMPS

Provider <del>v</del>

New Enrollment > Atypical Individual Enrollment

 $\overline{\phantom{a}}$ 

Incomplete

 $\blacktriangleright$ 

![](_page_49_Picture_67.jpeg)

Required

Viewing Page: 1

Step 14: Submit Enrollment Application for Approval

View Page: 1

O Go **F** Page Count **G** SaveToXLS

- 
- 
- -
- Click **Step 13: Complete Enrollment Checklist.**

![](_page_49_Picture_14.jpeg)

« First | ← Prev | → Next | → Last

![](_page_50_Picture_62.jpeg)

- Answer all of the **Provider Checklist** questions by choosing **Yes** or **No** from each dropdown menu in the **Answer** column. If an answer is required, choose **Yes** and put the answer in **Comments**.
- Click **Save**.
- Click **Close**.

Please Note: The *County Name, Worker Name* and *Clients Name will need to be included* in *the comments box when appropriate.*

Provider -∢

#### New Enrollment > Atypical Individual Enrollment

Application ID:

CHAMPS

Name:

![](_page_51_Picture_57.jpeg)

### Enroll Provider - Atypical Individual

![](_page_51_Picture_58.jpeg)

Note Pad

 $Q$  External Links  $\star$ 

 $\bigstar$  My Favorites  $\bigstar$ 

**A** Print

Click **Step 14: Submit Enrollment Application for Approval.**

![](_page_51_Picture_9.jpeg)

⊁

 $Q$  Help

٨

![](_page_52_Picture_16.jpeg)

**MSDHHS** 

![](_page_53_Picture_24.jpeg)

- Read the **Terms and Conditions Atypical Enrollment** statement.
- Check the box at the *bottom* indicating you have read and agree to the terms.
- Click **Submit Application**.

![](_page_53_Picture_4.jpeg)

![](_page_54_Picture_20.jpeg)

- If you have not taken note of your **Application Number,** please do so for tracking purposes.
- Click **Close** and close out of the application**.**

![](_page_54_Picture_3.jpeg)

# Tracking Your Application

How to Track the Status of Your Application

![](_page_56_Picture_0.jpeg)

**HELP CONTACT US** 

## Login to your account **User ID MILogin for Password Third Party** Password **LOGIN SIGN UP** Forgot your User ID? Forgot your password? Need Help? Copyright 2015-2017 State of Michigan

- Enter your User ID and Password you just created
- Click **Login**

![](_page_56_Picture_5.jpeg)

![](_page_57_Picture_15.jpeg)

![](_page_57_Picture_1.jpeg)

![](_page_58_Picture_0.jpeg)

Click **Acknowledge/Agree** button to accept the Terms & Conditions to get into CHAMPS

![](_page_58_Picture_2.jpeg)

![](_page_59_Picture_17.jpeg)

On the homepage, click the Track Application hyperlink**.**

![](_page_59_Picture_2.jpeg)

![](_page_60_Picture_16.jpeg)

![](_page_61_Picture_19.jpeg)

Click **Submit.**

![](_page_61_Picture_2.jpeg)

![](_page_62_Picture_12.jpeg)

 A text box at the top will confirm the status of your application. If you do not see this statement, you have not completed and submitted the application to the state for review. Please complete all required steps to submit.

# Application Approved

- Once the Application is Approved:
	- Providers will receive an approval letter. The approval letter will go to the Correspondence Address you provided.

![](_page_63_Picture_3.jpeg)

## Provider Resources

• Home Help Provider Support Hotline 1-800-979-4662

• Home Help Provider Support Email: [ProviderSupport@Michigan.gov](mailto:ProviderSupport@Michigan.gov)

• Home Help Website [www.Michigan.gov/HomeHelp](https://www.michigan.gov/mdhhs/0,5885,7-339-71551_2945_42542_42543_42549_42590---,00.html)

![](_page_64_Picture_4.jpeg)